# $K$   $\uparrow$  T &  $C \infty$  $K$

# **By Great A Way Group Company Limited**

ระบบจัดการเว็บไซต์

**"Kit & Cook"**

February 10th, 2024

the control of the control of the control of

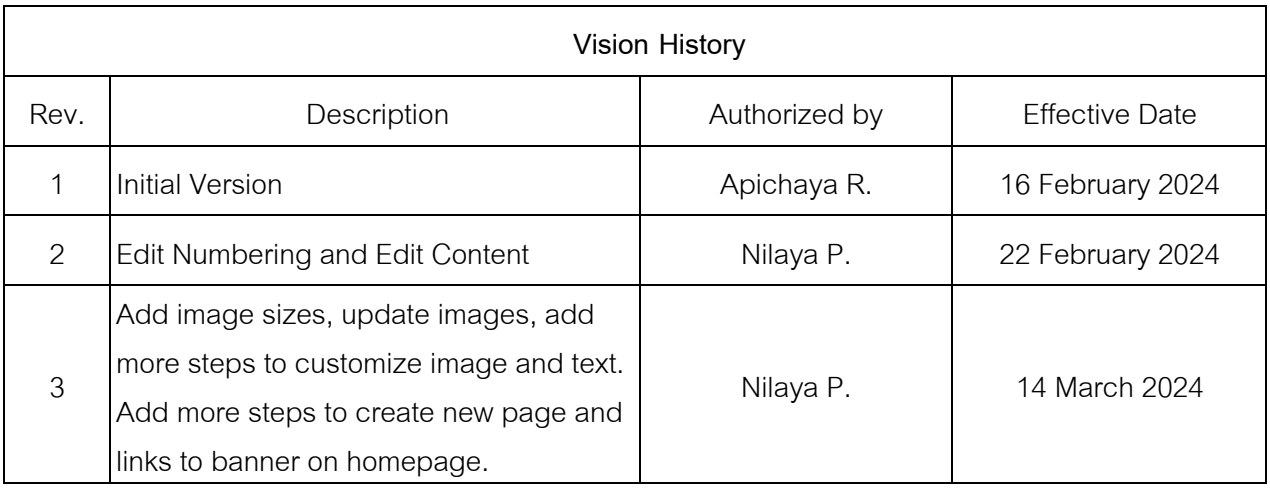

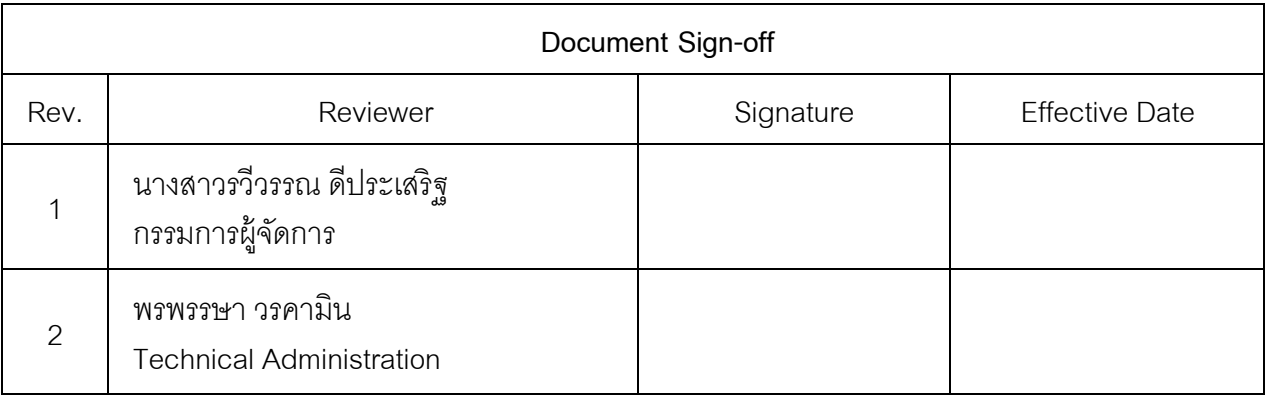

## **Table of Contents**

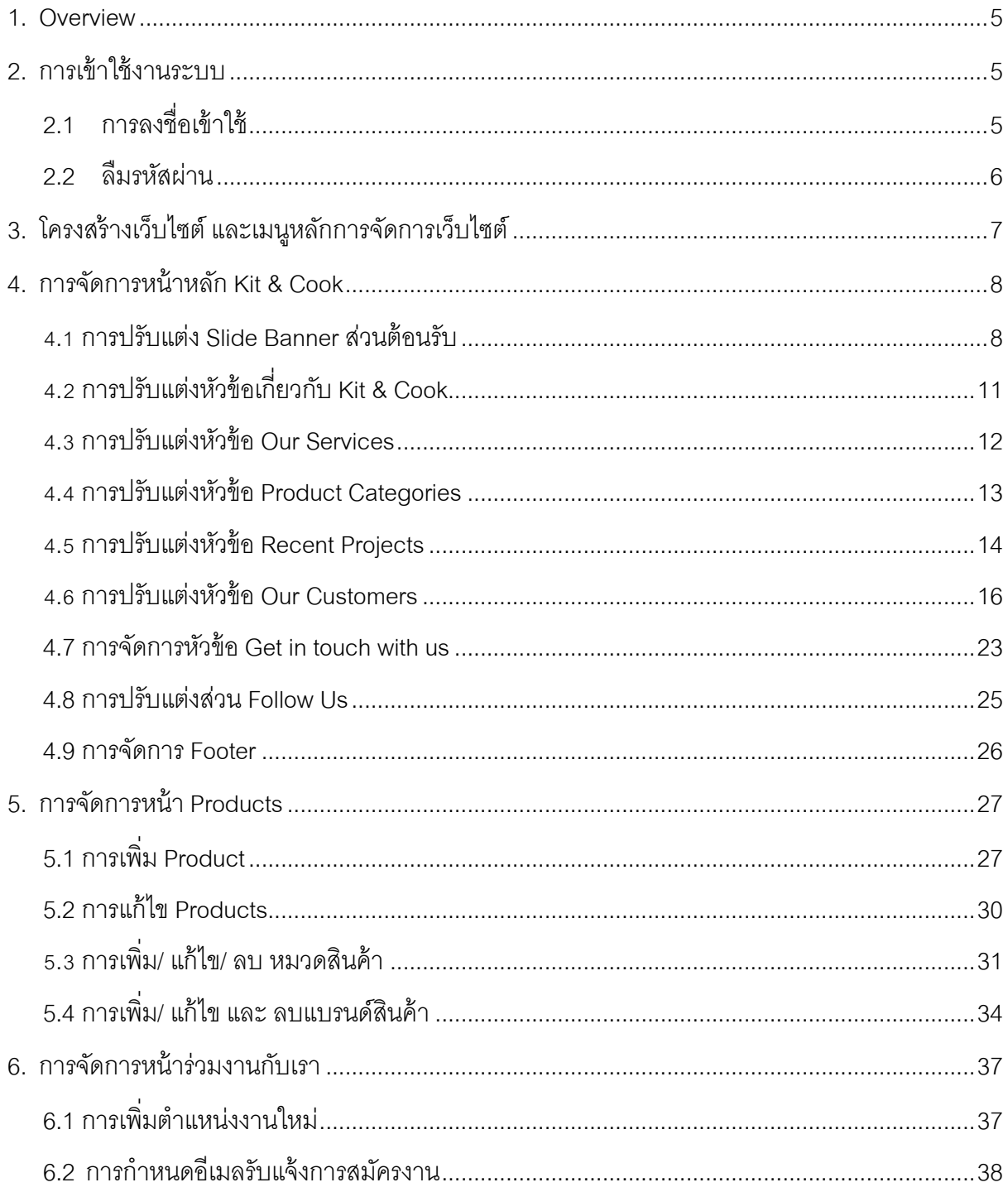

#### **1. Overview**

กลุ่มบริษัท เกรท เอ เวย์จํากัด ดําเนินธุรกิจรับเหมาก่อสร้าง งานตกแต่งภายใน งาน เฟอร์นิเจอร์ต่างๆ ให้กับที่พักอาศัย และร้านอาหาร แบบครบวงจร โดยมีบริษัทในเครือที่ดูแลในด้านต่างๆ ู้ ได้แก่ บริษัท เดอะเกรท อีทเทอรี่ จำกัด ดูแลร้านอาหาร Civilize Ayutthaya บริษัท คิท แอนด์ คุ๊ก จำกัด ้ดูแลการจัดจำหน่าย เครื่องครัว และอุปกรณ์ประกอบอาหารประเภทต่างๆ รวมถึงการติดตั้งและบริการหลัง การขาย และ บริษัท เกรท เอ เวย์จํากัดดูแลการรับเหมาก่อสร้างและตกแต่งภายใน

เพืoอปรับปรุงเว็บไซต์ให้สามารถจัดการข้อมูลได้ง่ายและมีความยืดหยุ่นต่อการใช้งาน ผู้พัฒนาได้เลือกระบบบริหารจัดการเว็บไซต์ Odoo ซึ่งมีเครื่องมือในการปรับแต่งเนื้อหาและมีตัวเลือกการ แสดงผลได้ครบถ้วน รองรับการแสดงผลบนหน้าจอโทรศัพท์มือถือและแท็ปเล็ตต่างๆ ได้ รวมถึงมีระบบย่อย ้อื่นๆ ที่สนับสนุนในการจัดการธุรกิจได้ในอนาคต

เพื่อให้ผู้ดูแลระบบสามารถจัดการผู้ใช้งานและจัดการเนื้อหาต่างๆ บนเว็บไซต์ผู้พัฒนาจึงได้ จัดทําคู่มือการจัดการเว็บไซต์ โดยแบ่งออกเป็น 4เล่ม แยกตามกลุ่มธุรกิจ 3เล่ม และสําหรับผู้ดูแลระบบ 1 ้ เล่ม โดยมีรายละเอียดดังที่จะปรากฦต่อไป

# **2. การเข้าใช้งานระบบ**

## 2.1 การลงชื่อเข้าใช้

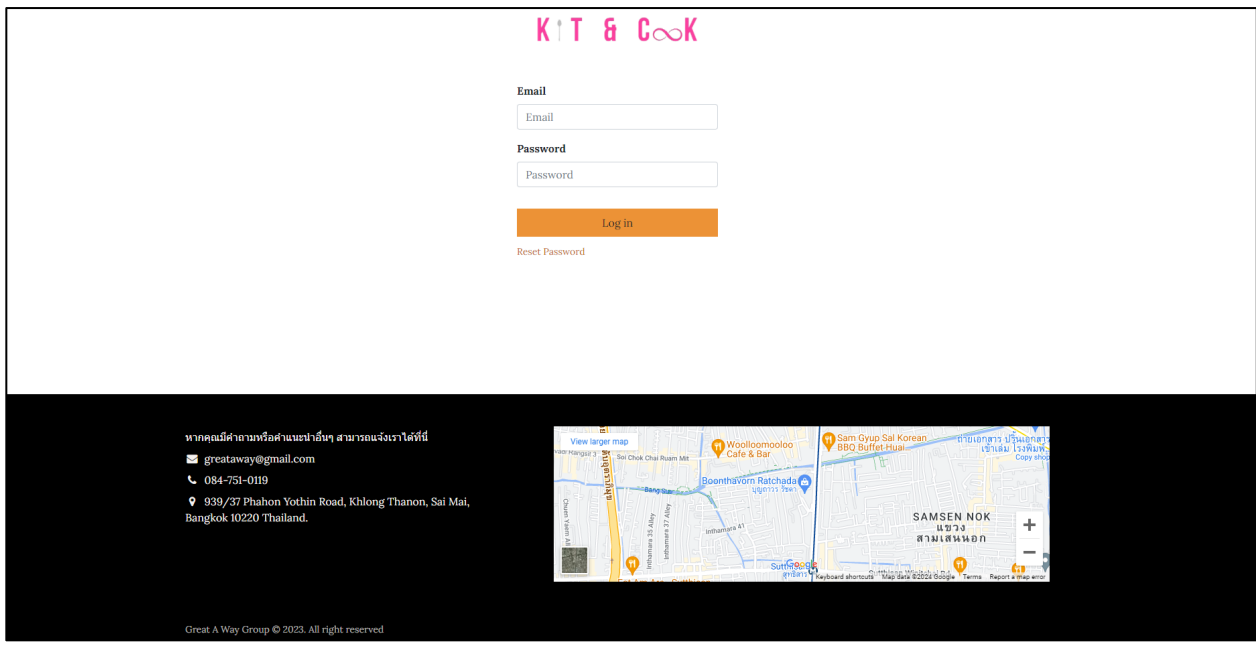

## **ขั6นตอนการ Log in จากระบบ KIT & COOK**

- 2.1.1 เริ่มต้นการใช้งานระบบผ่าน Internet: https://kitandcook.com/web/login
- 2.1.2 ผู้ใช้งานสามารถเข้าสู่ระบบได้จาก Emailและ Password

Username: greatawaygroup.info@gmail.com Password: #Dev\$9XGreat@way

2.2.3 ระบบนําผู้ใช้ไปยังหน้าหลักของระบบ Kit and Cook

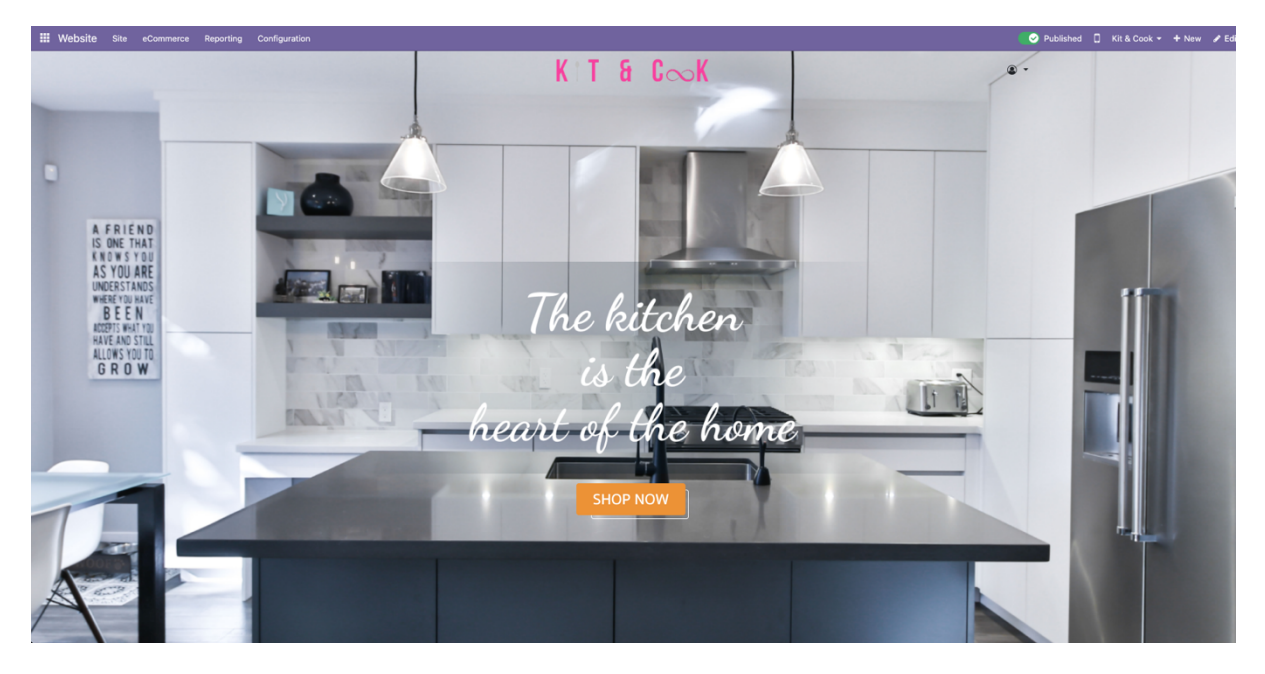

**2.2 ลืมรหัสผ่าน**

## <u>ขั้นตอนลืมรหัสผ่าน</u>

2.2.1 กรณีผู้ใช้ลืมรหัสผ่าน สามารถกด "Reset Password" ระบบนําผู้ใช้ไปยังหน้า ลืมรหัสผ่าน 2.2.2 ผู้ใช้ระบุอีเมล เพืoอระบบจะทําการส่งรหัสผ่านใหม่ให้

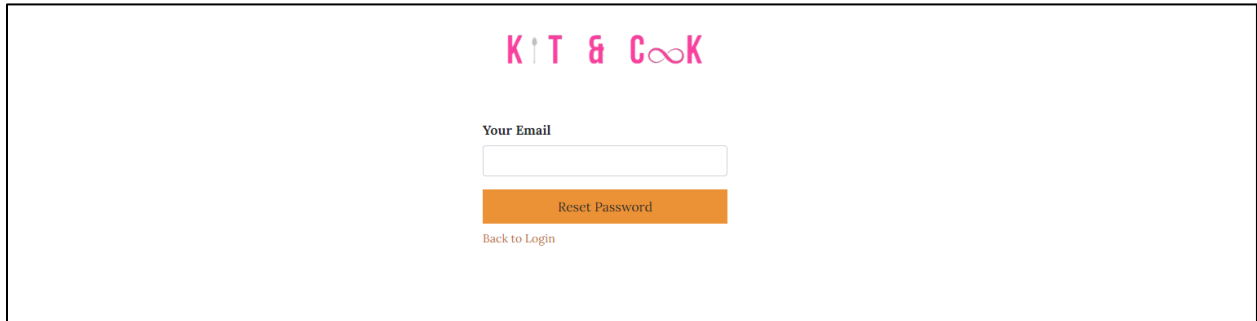

2.2.3 ผู้ใช้สามารถตรวจข้อมูลได้ทางอีเมล ระบบแสดงข้อความ

"Password reset instructions sent to your email"

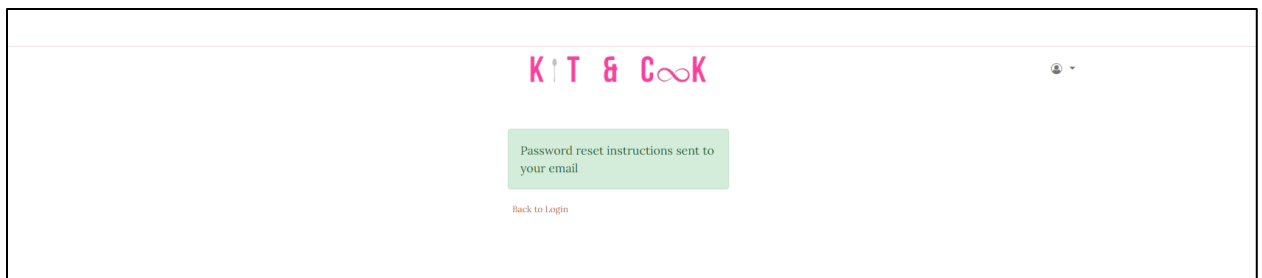

# **3. โครงสร้างเวบ็ไซต์และเมนูหลักการจดกั ารเวบ็ไซต์**

เมื่อเข้าสู่ระบบเรียบร้อย ระบบนำผู้ใช้ไปยังหน้าหลักของระบบ Kit & Cook สามารถกดปุ่ม ทีoมุมซ้าย ด้านบน เพืoอเข้าสู่โหมดแก้ไข หลังจากกดแล้วจะปรากฎแถบเมนูสีม่วงด้านบนสุด ของหน้าจอ ดังภาพ

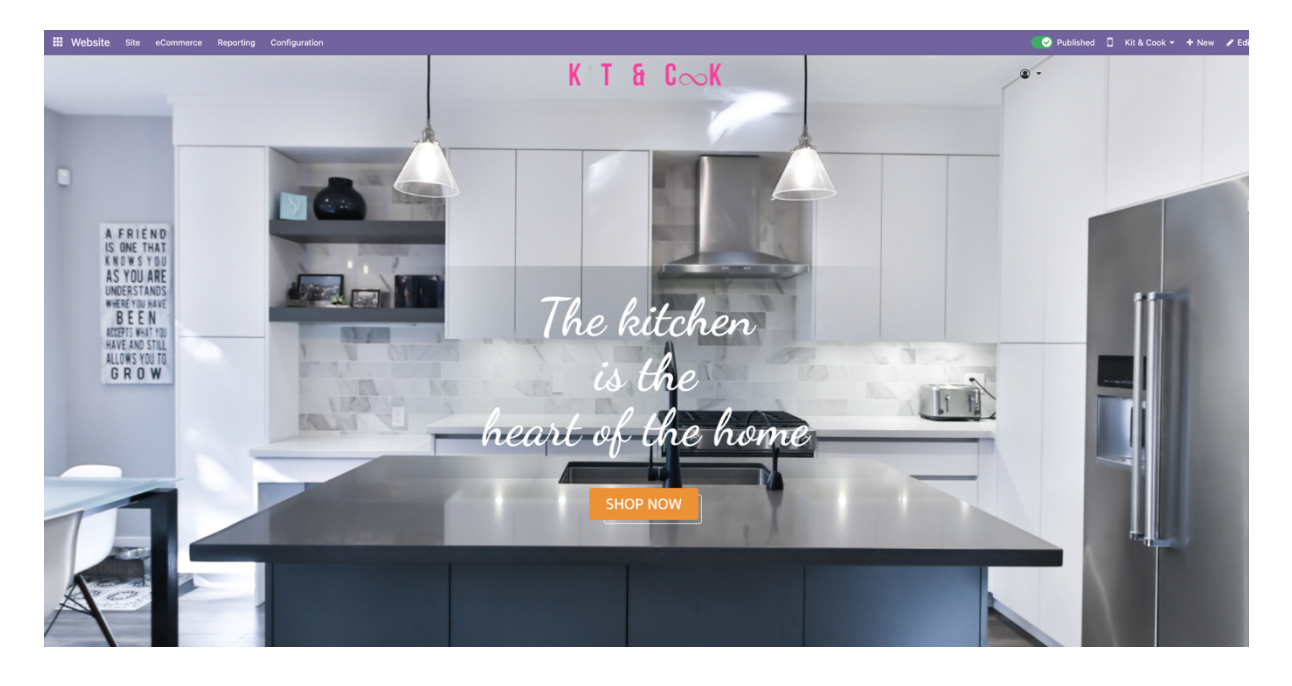

หน้าหลักจะแบ่งเป็น 10 ส่วน ดังนี ñ

- 3.1 Banner
- 3.2 Kit & Cook
- 3.3 Meet The Team
- 3.4 Product Categories
- 3.5 Projects
- 3.6 Services
- 3.7 Portfolio
- 3.8 Get in Touch With Us
- 3.9 การปรับแต่งส่วน Follow Us
- 3.10 การจัดการFooter

## **4. การจัดการหน้าหลัก Kit & Cook**

# **U.V การปรับแต่ง Slide Banner ส่วนต้อนรับ**

## **ขั6นตอนการปรับแต่ง Slide Banner**

เมื่อกดที่ Banner ระบบจะแสดง tab ทางด้านขวามือ

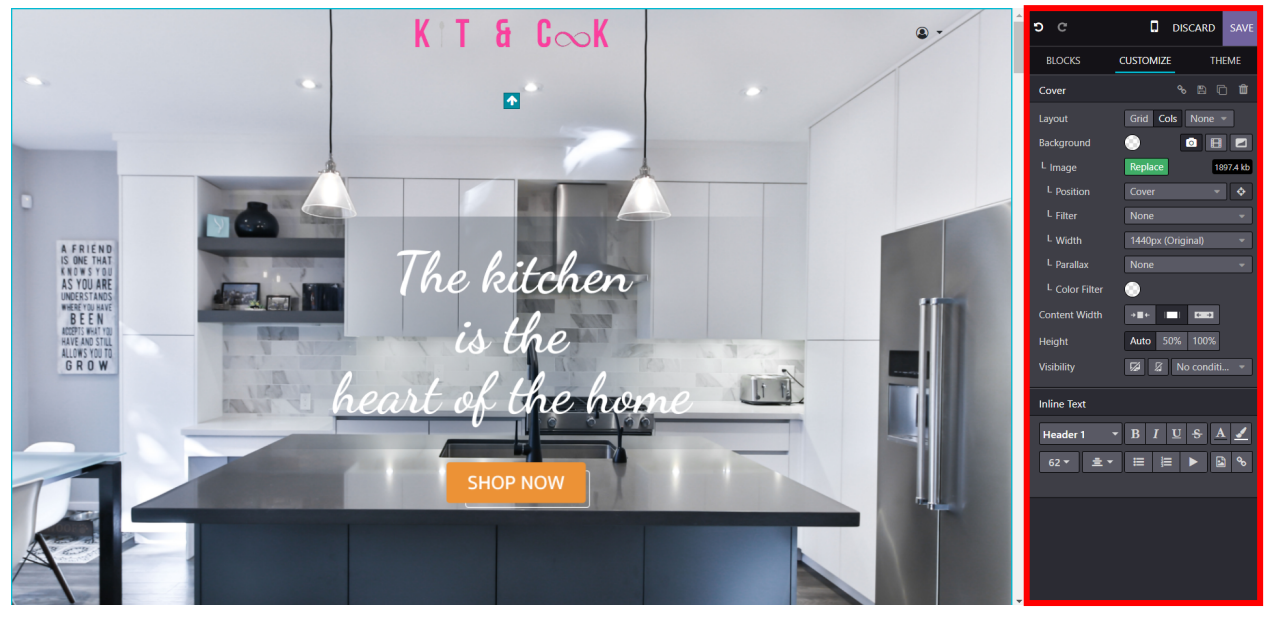

#### 4.1.1 การแก้ไข Logo

คลิกที่ Logo หรือ กดปุ่ม Replace ในหัวข้อ Logo จากนั้น ระบบจะแสดงป็อปอัพให้เลือกภาพ Logo ที่ต้องการ (ขนาดที่เหมาะสมคือ 302x50px)

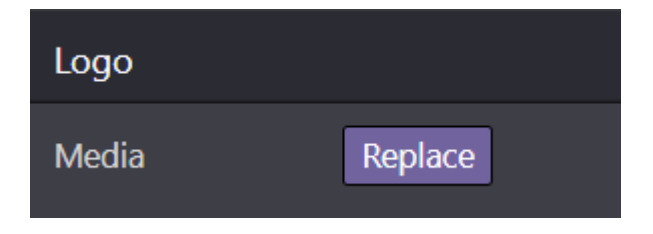

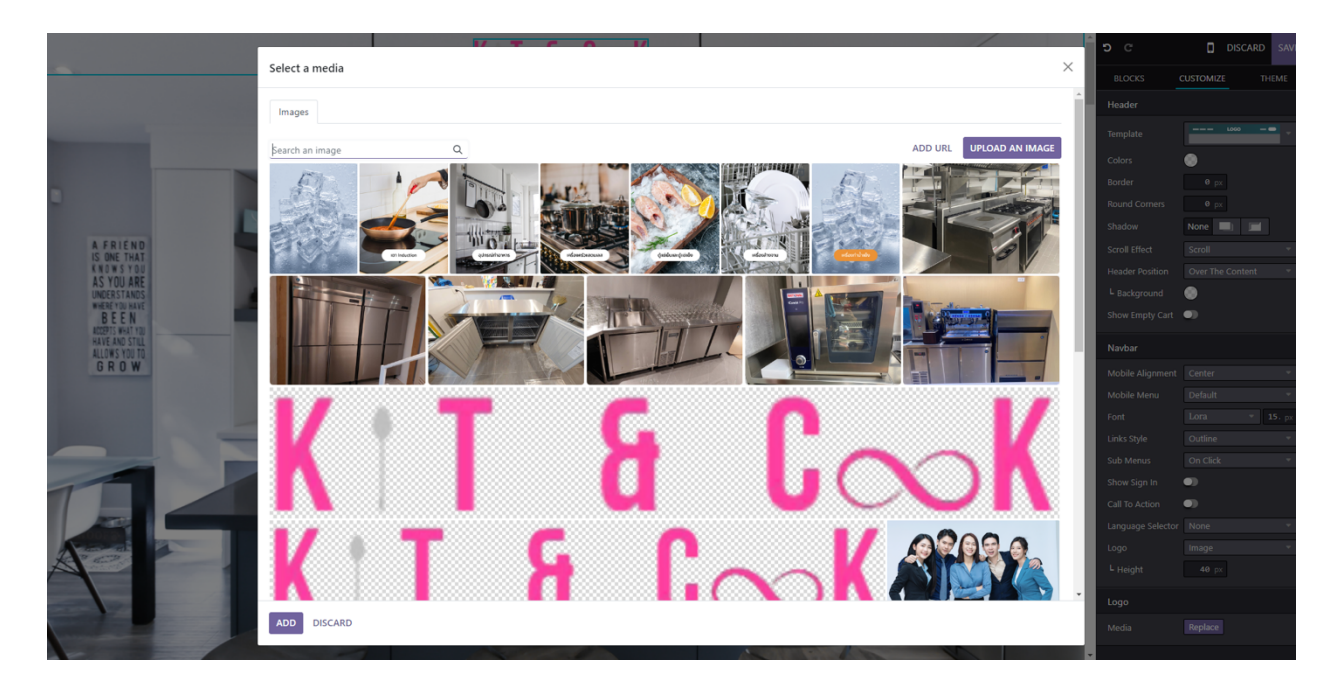

4.1.2 การแก้ไขรูปภาพพื้นหลัง

คลิกรูปพื้นหลังที่ต้องการแก้ไข หรือ กดปุ่ม Replace ในหัวข้อ Image จากนั้น เลือกภาพพื้นหลังที่ เตรียมไว้ (ขนาดที่เหมาะสมคือ 1440x1024 px)

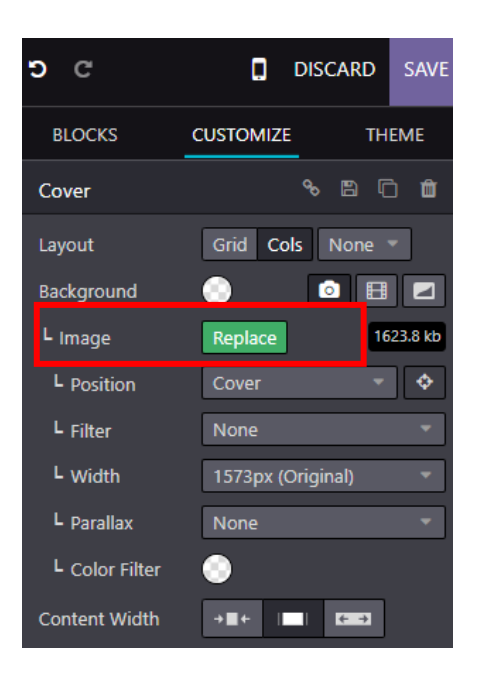

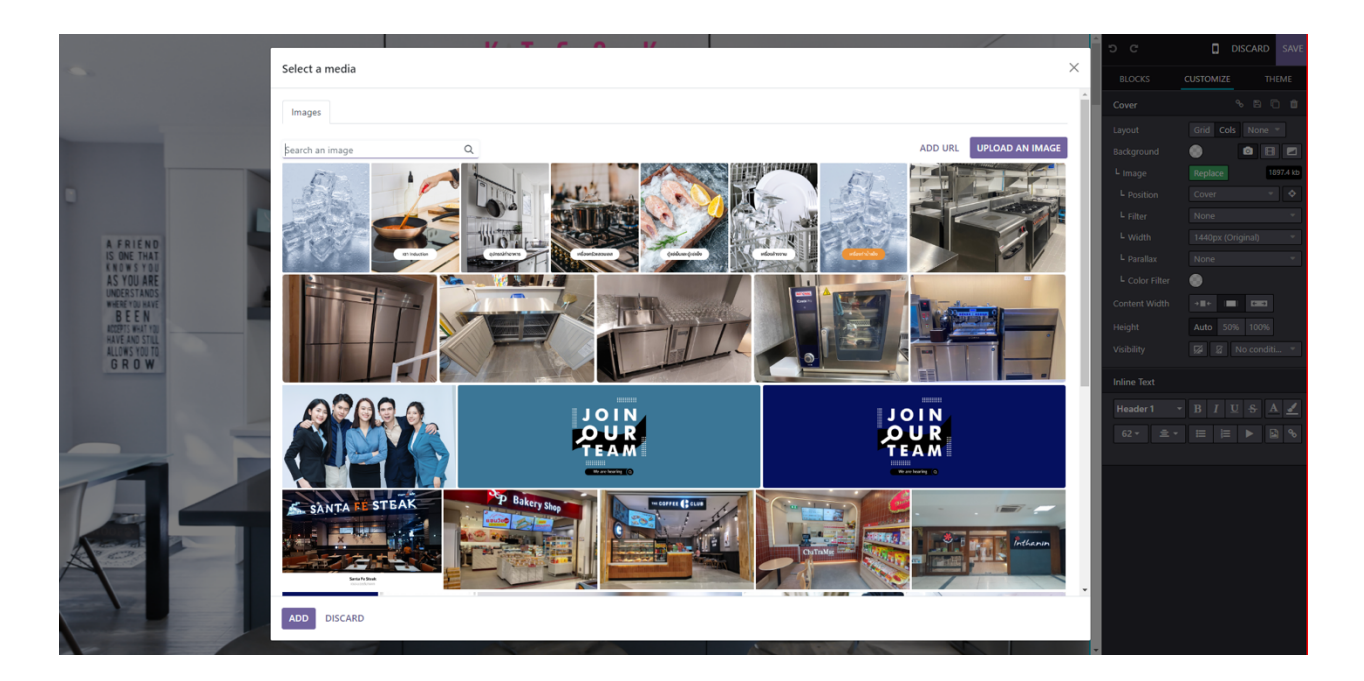

#### 4.1.3 การแก้ไขลิงก์

คลิกที่จุดที่ต้องการแก้ไข > กด "Edit Link" จากนั้น ระบบจะแสดง tab ให้แก้ไขข้อมูล

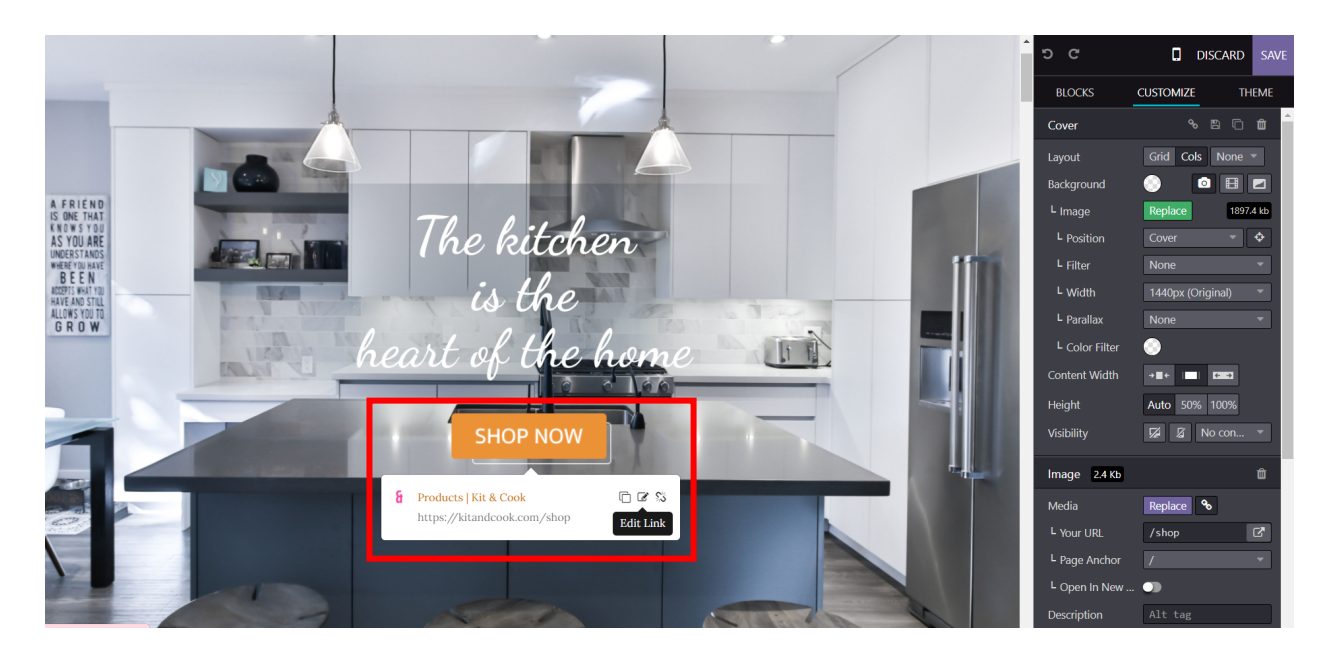

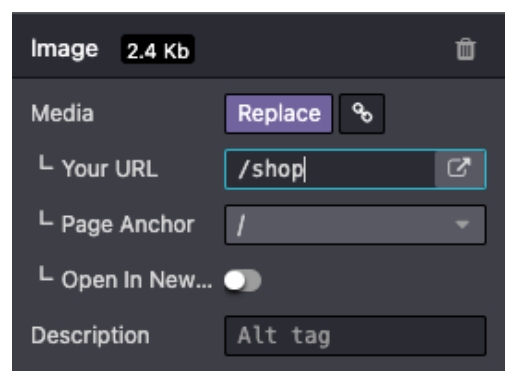

- Media: เลือก Replace หากต้องการเปลี่ยนภาพปุ่ม
- Your URL: เลือกหน้าเว็บปลายทางที่ต้องการ
- Page Anchor: / (ไม่เลือก) Top (คลิกปุ่มแล้วเลื่อนขึ้น ด้านบน) Buttom (คลิกปุ่มแล้วเลื่อนลงด้านล่าง)
- Open in New...: เลือกปิด หากต้องการให้เปิดหน้า ปลายทางที่หน้าจอเดิม / เลือกเปิด หากต้องการเปิด หน้าปลายทางบน Tab ใหม่

### **U.^ การปรับแต่งหัวข้อเกี9ยวกับ Kit & Cook**

#### ข*ั้*นตอนการปรับแต่งแต่งหัวข้อเกี่ยวกับ Kit & Cook

#### 4.2.1 ปรับแต่งข้อความ

คลิกหัวข้อที่บทความที่ต้องการแก้ไข จากนั้นแก้ไขข้อความ และ สามารถ แก้ไขและจัดอักษร ได้ทาง tab ด้านขวามือในหัวข้อ Inline Text

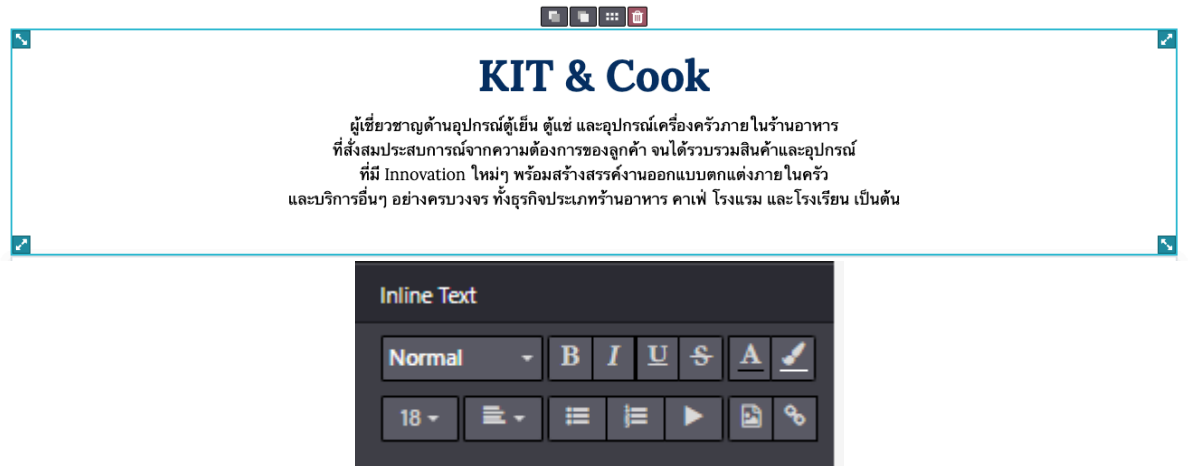

4.2.2 ปรับแต่ง Vision | Mission

้ คลิกหัวข้อที่บทความที่ต้องการแก้ไข จากนั้นแก้ไขข้อความ และ สามารถ แก้ไขจะจัดอักษรได้ทาง tab ด้านขวามือในหัวข้อ Inline Text

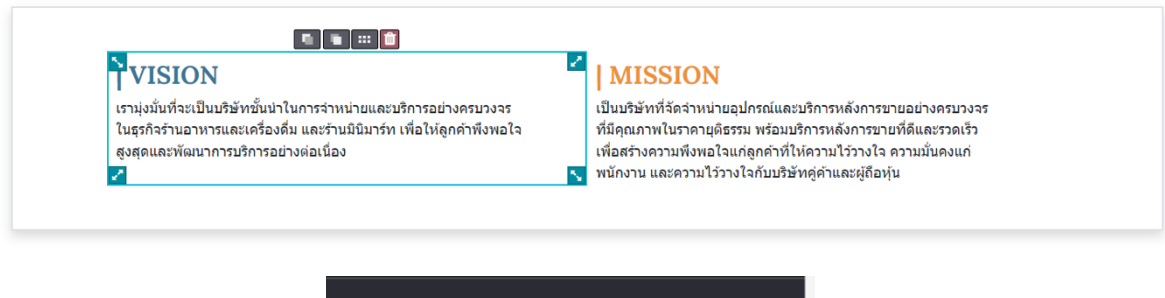

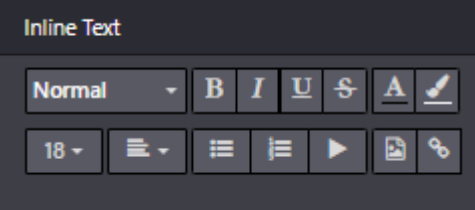

## **U.a การปรับแต่งหัวข้อ Our Services**

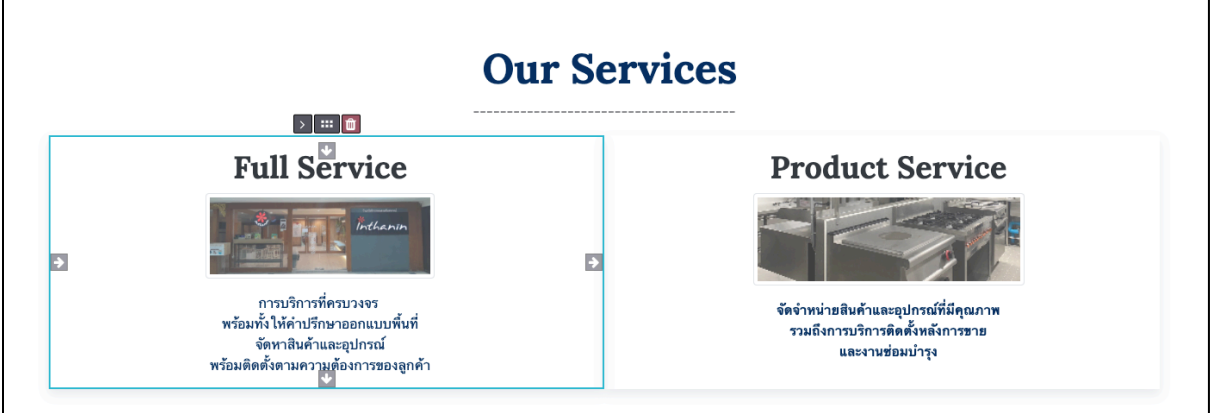

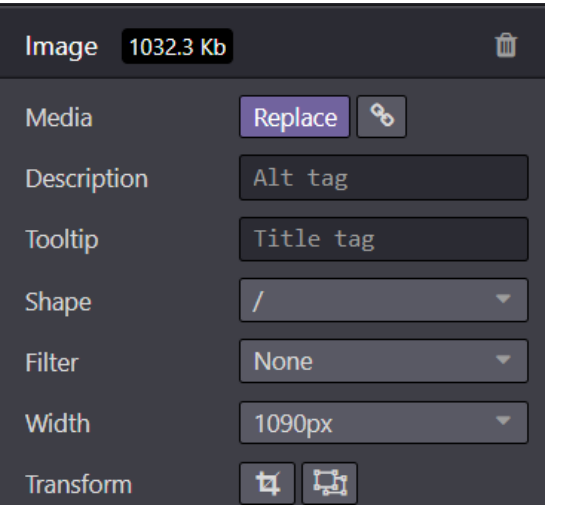

คลิกหัวข้อ "Our Services" และ กดปุ่ ม Replace ในหัวข้อ Image จากนั้น ระบบจะแสดง ป็อปอัพ ให้เลือกรูปภาพที่ต้องการ

ปรับแต่งข้อความคลิกหัวข้อที่บทความ ารรม..............<br>ที่ต้องการแก้ไข จากนั้นแก้ไขข้อความ และ สามารถ แก้ไขและจัดอักษร ได้ทาง tab ด้านขวามือในหัวข้อ Inline Text

**U.U การปรับแต่งหัวข้อ Product Categories**

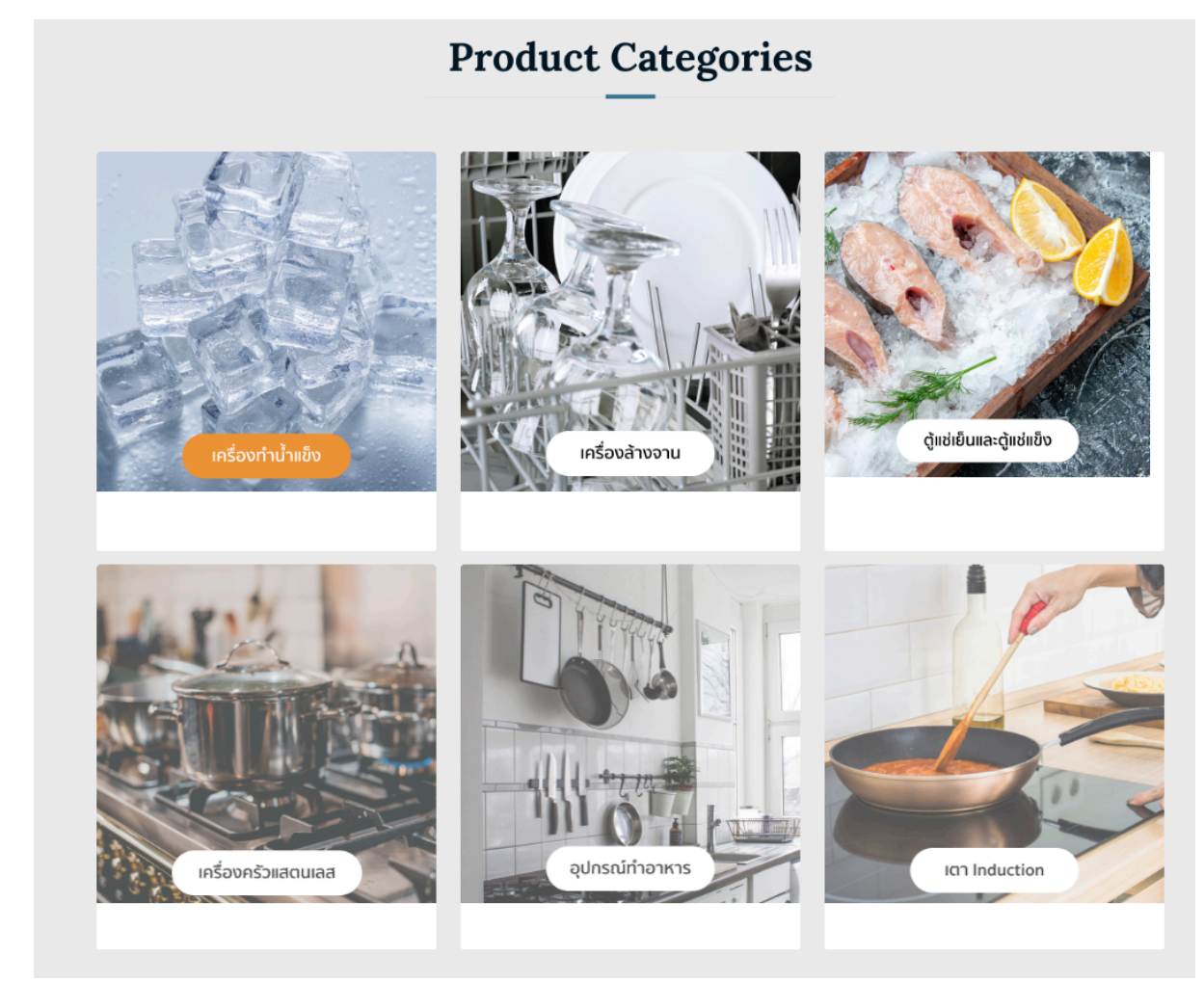

## 4.4.1 การเปลี่ยนภาพ

คลิกหัวข้อ "Product Categories" และ กดปุ่ม Replace ในหัวข้อ Image จากนั้น ระบบจะแสดงหน้าให้เลือกรูปภาพที่ต้องการ

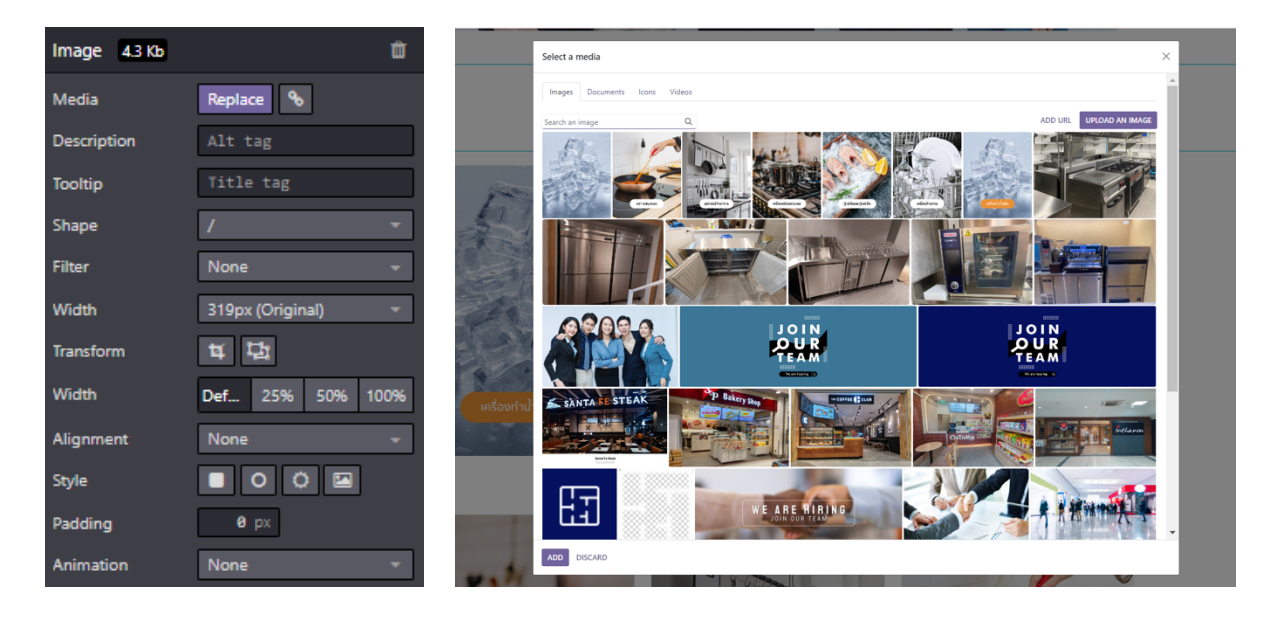

## **4.4.2** การเพิ่มลิงก์ไปยังสินค้าหมวดต่างๆ -<br>คลิกที่ภาพ ไปที่ Panel ด้านขวา คลิกที่ Icon ลิงก์ ดังภาพ

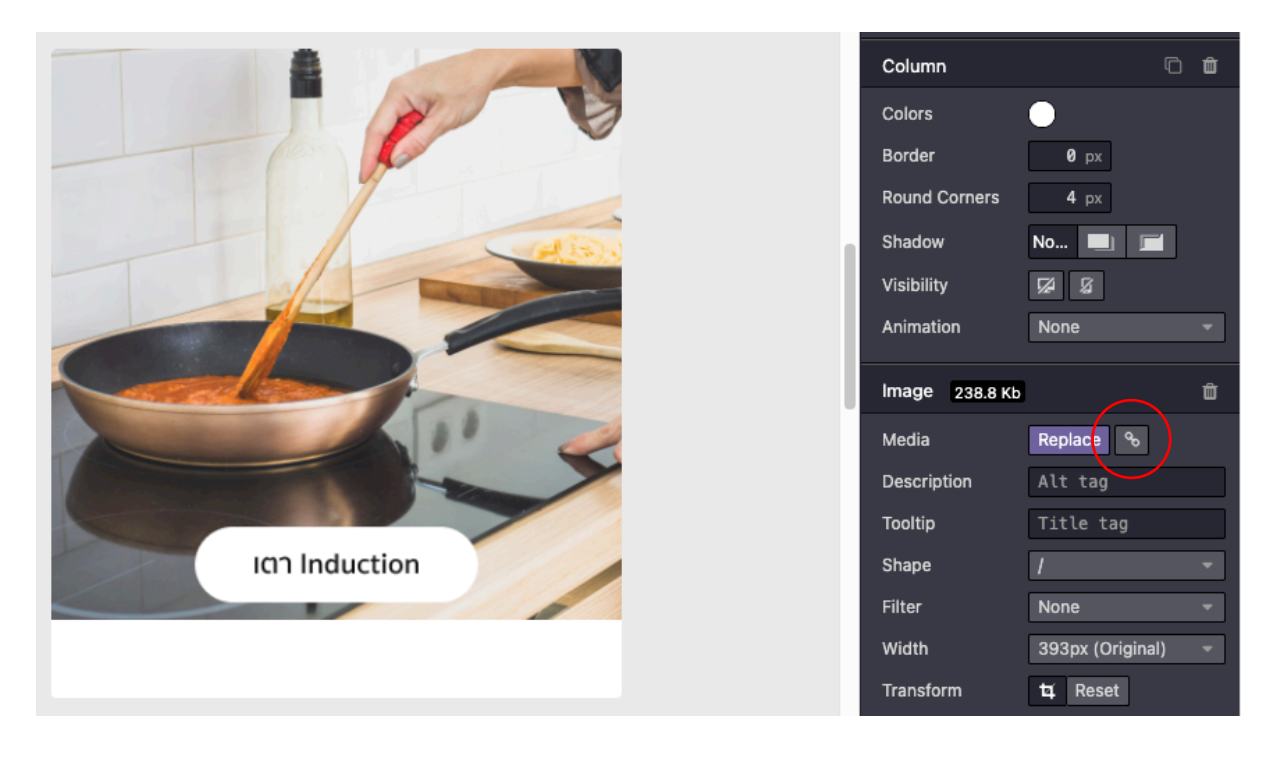

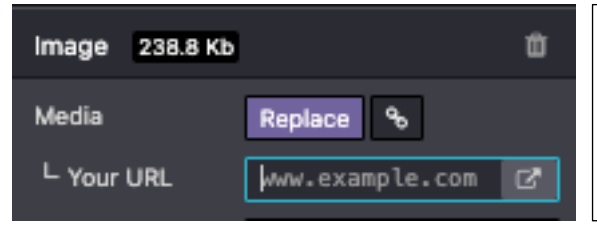

้ คัดลอกลิงก์จากหน้าเว็บปลายทางที่ต้องการ แล้ว นํามาวางในช่อง "Your URL"

# **U.g การปรับแต่งหัวข้อ Recent Projects**

#### 4.5.1 ปรับแต่งภาพหัวข้อ

คลิกหัวข้อที่ต้องการแก้ไข หรือ กดปุ่ม Replace ในหัวข้อ Image จากนั้น ระบบจะแสดงป็อปอัพให้เลือกรูปภาพที่ต้องการ

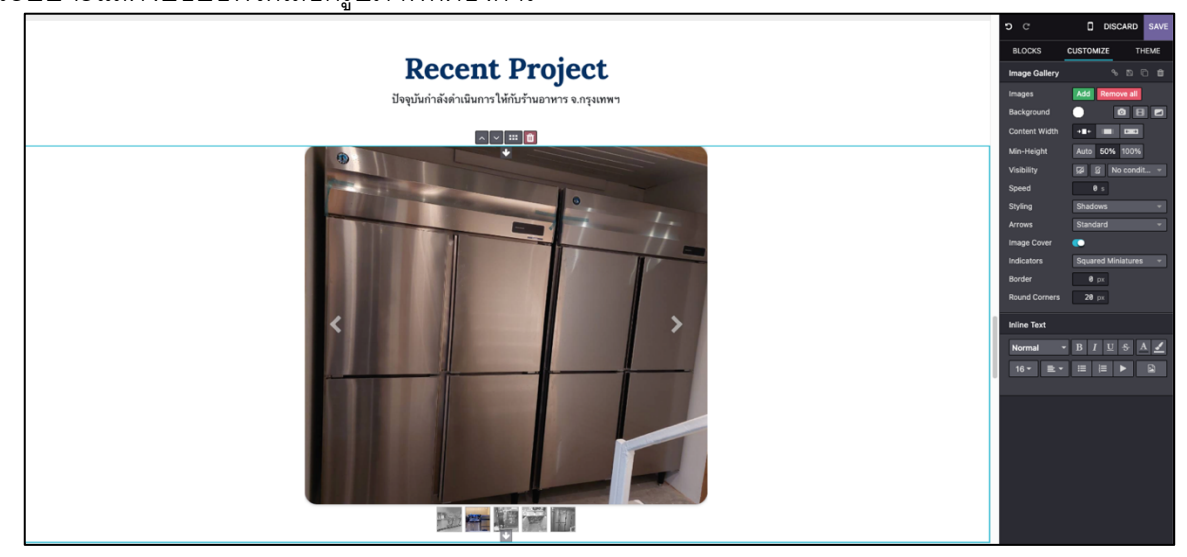

หากต้องการเพิ่มภาพใน Image Gallery ให้คลิกที่ ปุ่ม Add > คลิกเลือกภาพที่ต้องการเพิ่ม

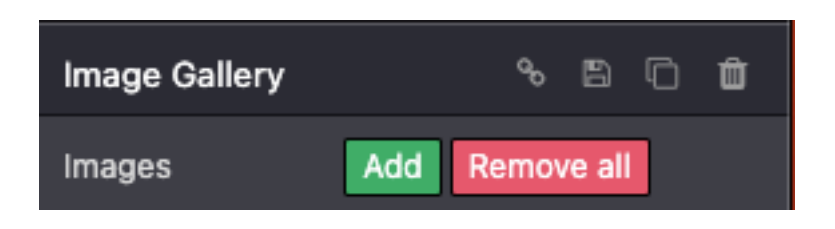

# ิ คลิกปุ่ม Upload an Image เพื่อเพิ่มภาพเข้าไปที่ Gallery

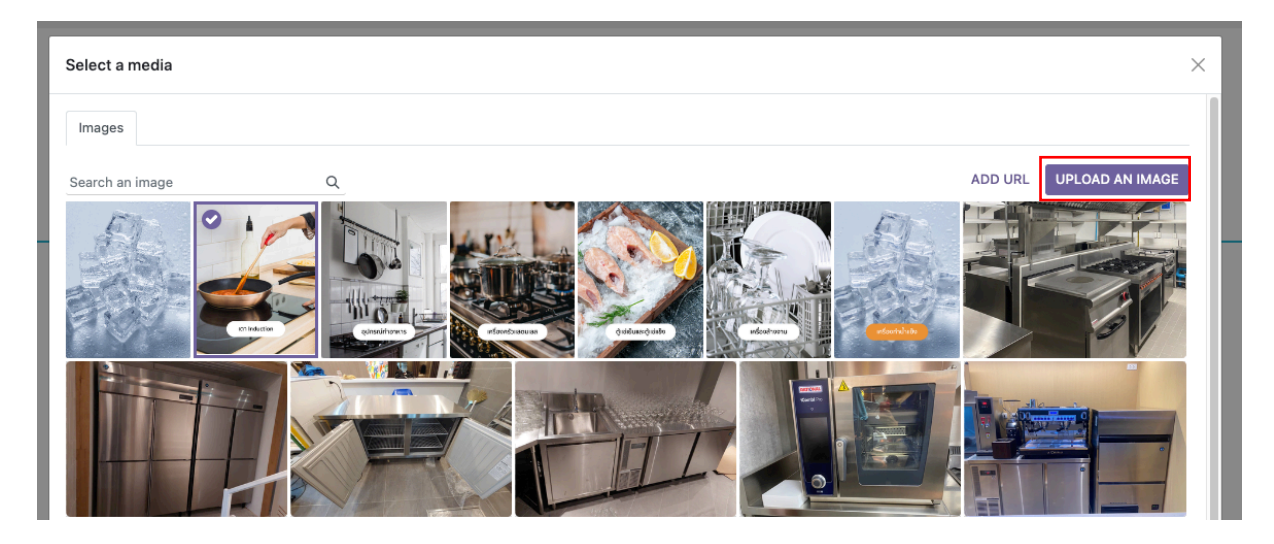

4.5.2 ปรับแต่งข้อความ

คลิกหัวข้อที่บทความที่ต้องการแก้ไข จากนั้นแก้ไขข้อความ และ สามารถ แก้ไขจะจัดอักษรได้ทาง tab ด้านขวามือในหัวข้อ Inline Text

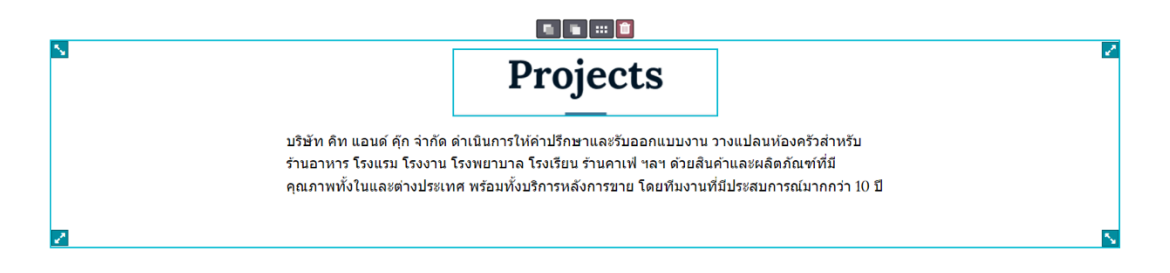

# **U.j การปรับแต่งหัวข้อ Our Customers**

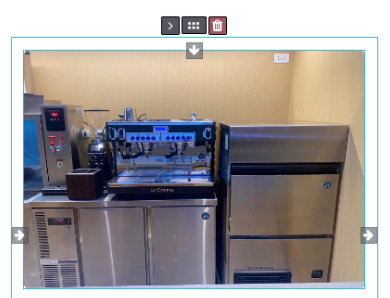

Haidilao Siam Discovery

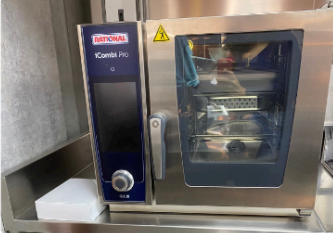

**Our Customers** 

The Riddler Wine Bar & Restaurant Faculty of Medicine, Khon Kaen University

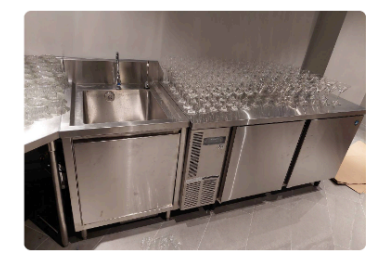

**Bar Rouge Bangkok** Faculty of Medicine, Khon Kaen University

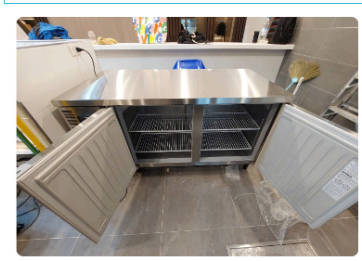

 $\overline{\mathbf{C}}$ 

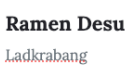

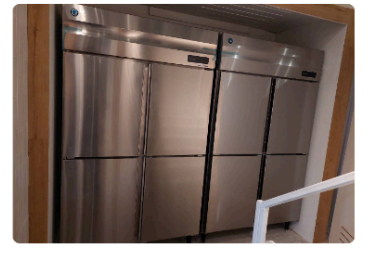

SaladStop Faculty of Medicine, Khon Kaen University

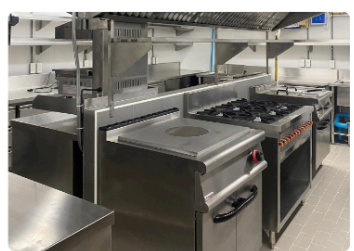

Le Boeuf The Steak & Fries **Bistro** Thamaharaj

4.6.1 การปรับแต่งหัวข้อ

คลิกหัวข้อที่ต้องการแก้ไข หรือ กดปุ่ม Replace ในหัวข้อ Image จากนั้น ระบบจะแสดงป็อปอัพให้เลือกรูปภาพที่ต้องการ

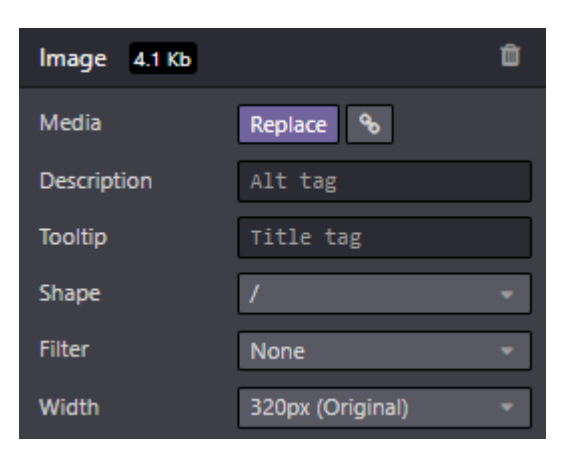

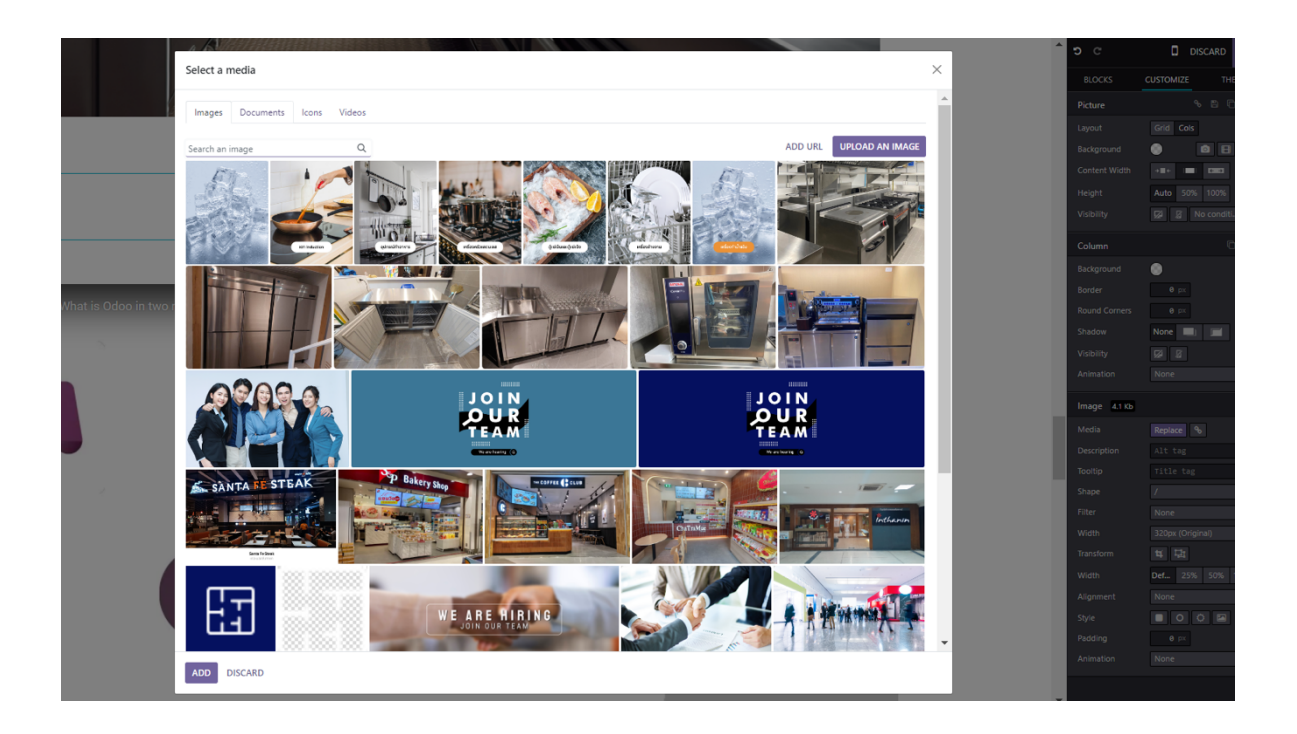

#### **Our Customers**

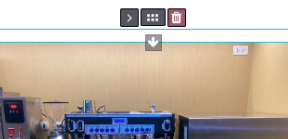

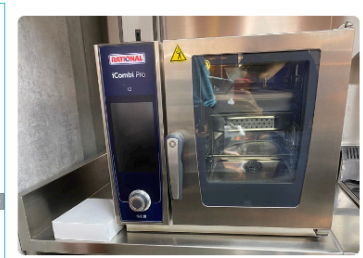

The Riddler Wine Bar & Restaurant Faculty of Medicine, Khon Kaen University

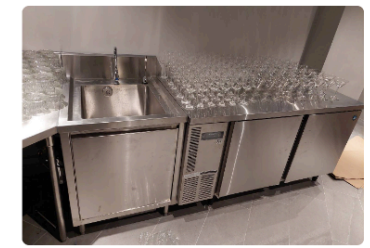

Bar Rouge Bangkok Faculty of Medicine, Khon Kaen University

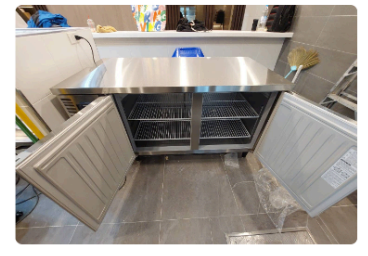

 $\overline{\mathbf{C}}$ 

Ramen Desu Ladkrabang

Haidilao

Siam Discovery

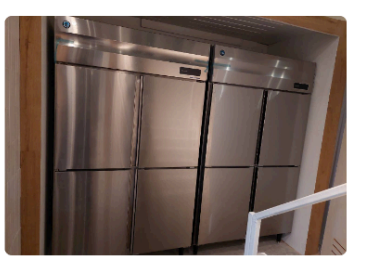

SaladStop Faculty of Medicine, Khon Kaen University

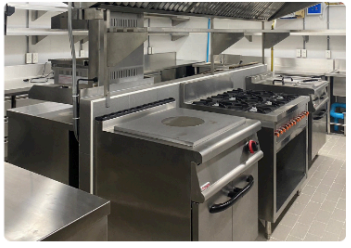

Le Boeuf The Steak & Fries **Bistro** Thamaharaj

4.6.2 การเพิ่มภาพประกอบให้กับผลงาน

 $\bullet$  ไปที่แถบเมนูสีม่วงด้านบน เลือก $\overline{f}$   $\overline{f}$   $\overline{$ 

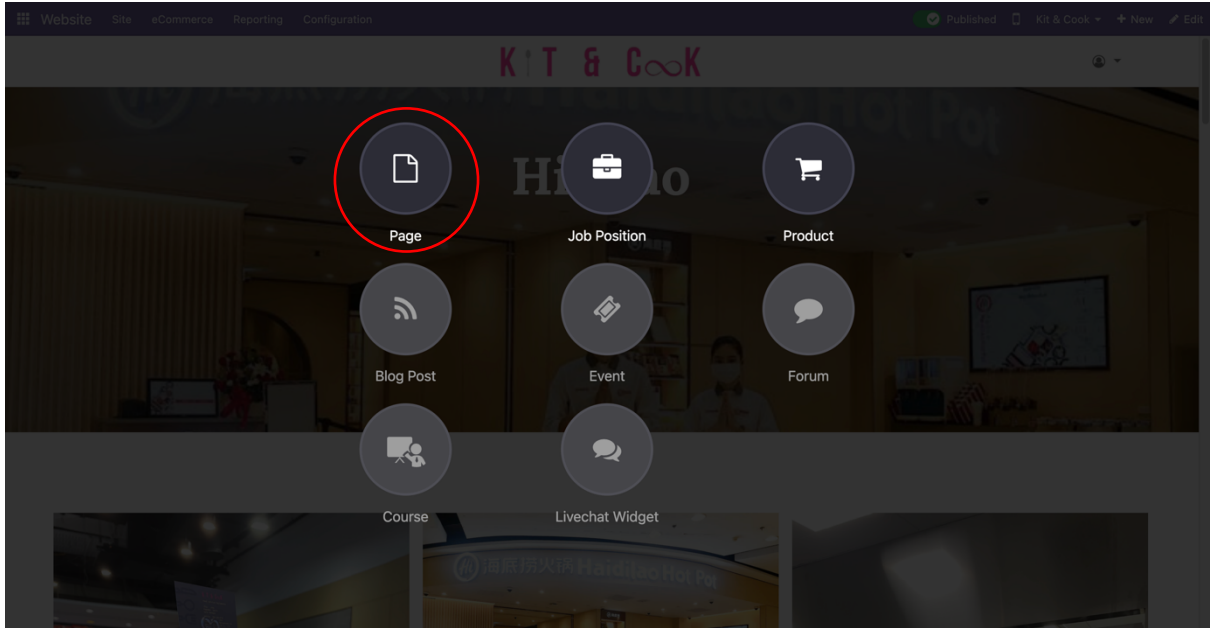

● ตั้งชื่อ Webpage ตามชื่อลูกค้า > ตั้งค่า "Add to menu" เป็น Inactive

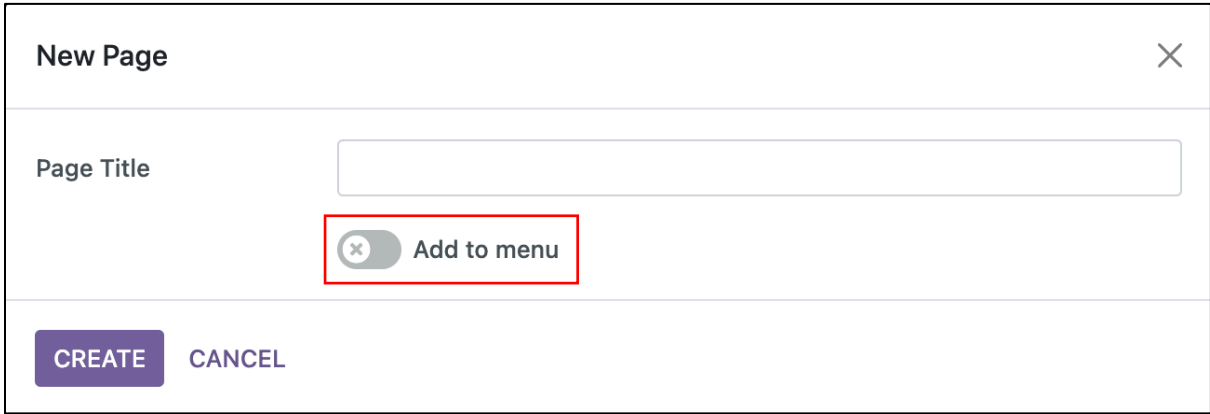

• หน้าเว็บที่สร้างใหม่ สามารถเข้าถึงได้โดยไปที่แถบเมนูด้านบน เลือก Site > Pages รายการของ Webpage ทั้งหมดจะแสดงผลดังภาพ

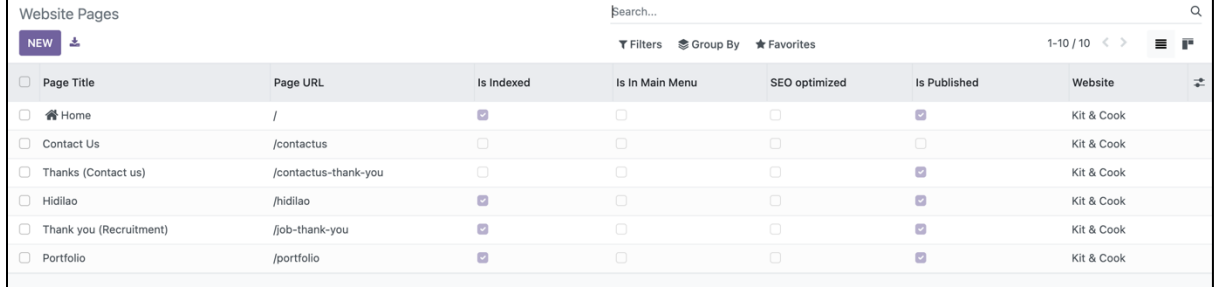

 $\bullet$  ข้อมูลที่แสดงผลบนหน้า Website Pages คือรายการหน้าเว็บที่มีบนเว็บไซต์, Page URL ที่อยู่ในการ เข้าถึงหน้าเพจ, Is indexed คือการตั้งอยู่ในการค้นหาจาก Search Engine, Is Published คือการเปิด ให้หน้าเพจมองเห็นได้บนเว็บไซต์

• เว็บเพจที่สร้างใหม่ เป็นหน้าว่าง ดังภาพ ผู้ใช้งานสามารถเลือก Blocks > Customize Block ต่างๆ ได้ ตามต้องการ

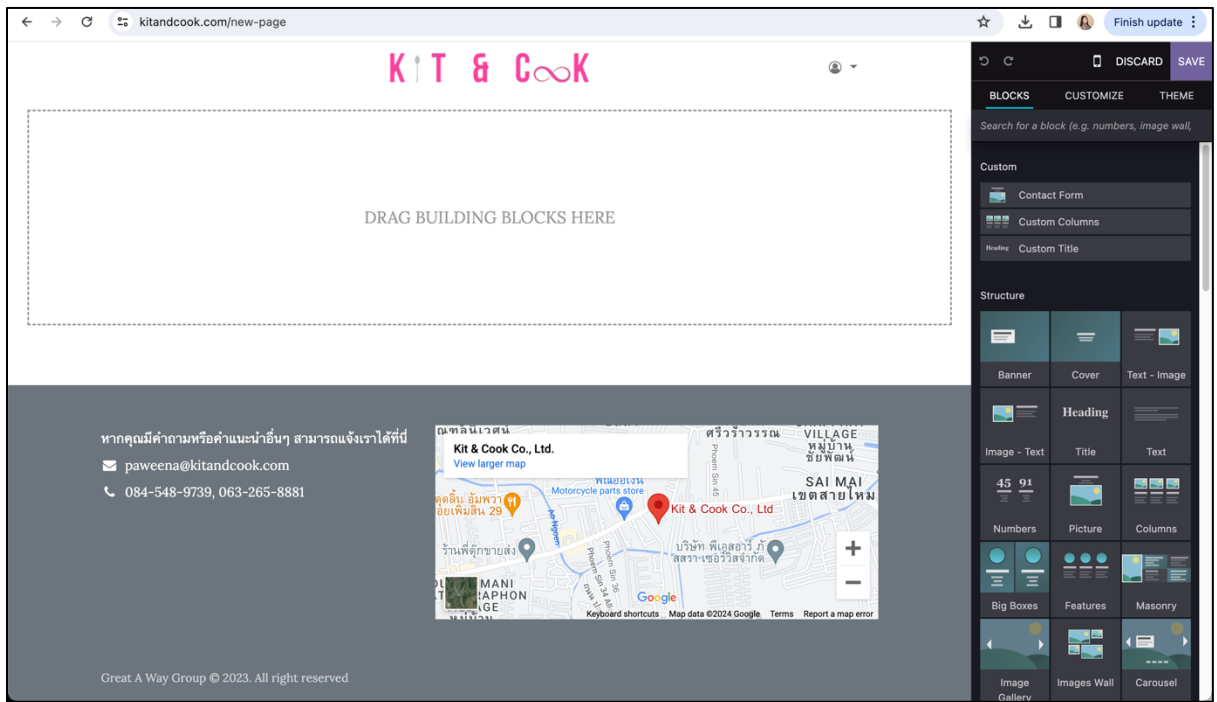

 $\bullet$  การเพิ่มภาพตัวอย่างผลงานในหน้าเพจที่สร้างใหม่ เริ่มจากการสร้าง Title ของหน้า > ไปที่ Blocks > ลากกล่อง Headings มาไว้ทางซ้าย ได้ผลลัพท์ดังภาพ

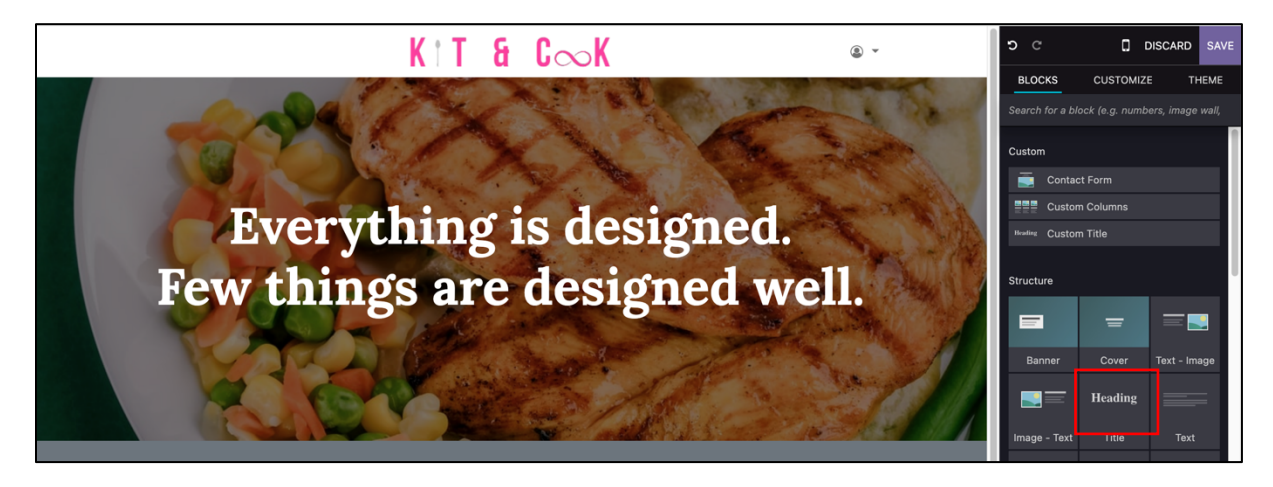

- พิมพ์ชื่อหน้าที่ต้องการ ดังภาพ
- $\epsilon$ เปลี่ยนภาพ Background ให้กับส่วน Heading > ไปที่ Tab Customize > หัวข้อ Background > เลือก Replace เลือกภาพพื้นหลังที่ต้องการ

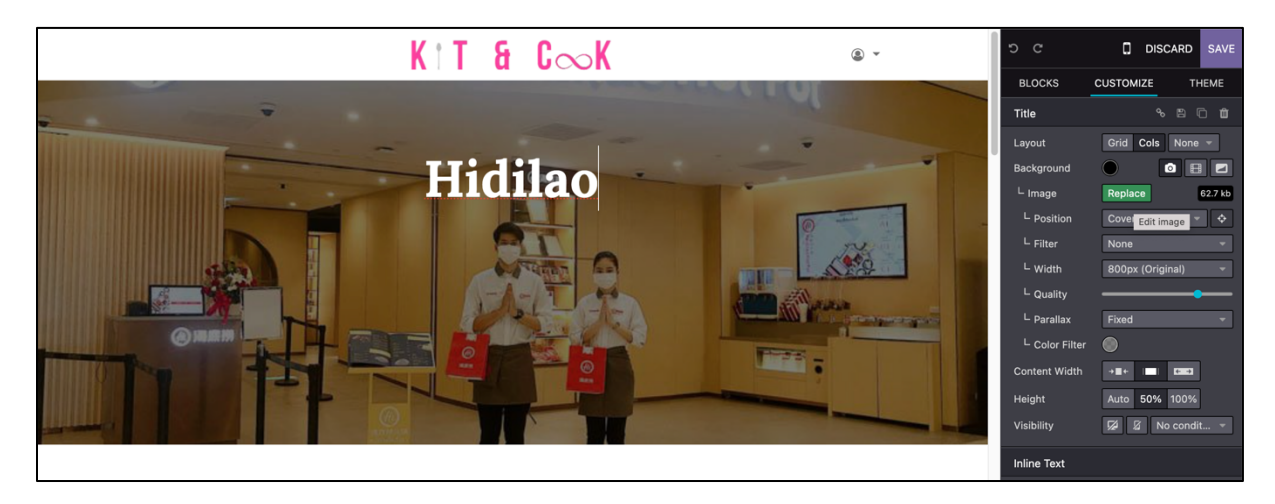

เพิ่มภาพผลงาน ไปที่ Tab Blocks > เลือก Images Wall > เลือกภาพที่ต้องการ

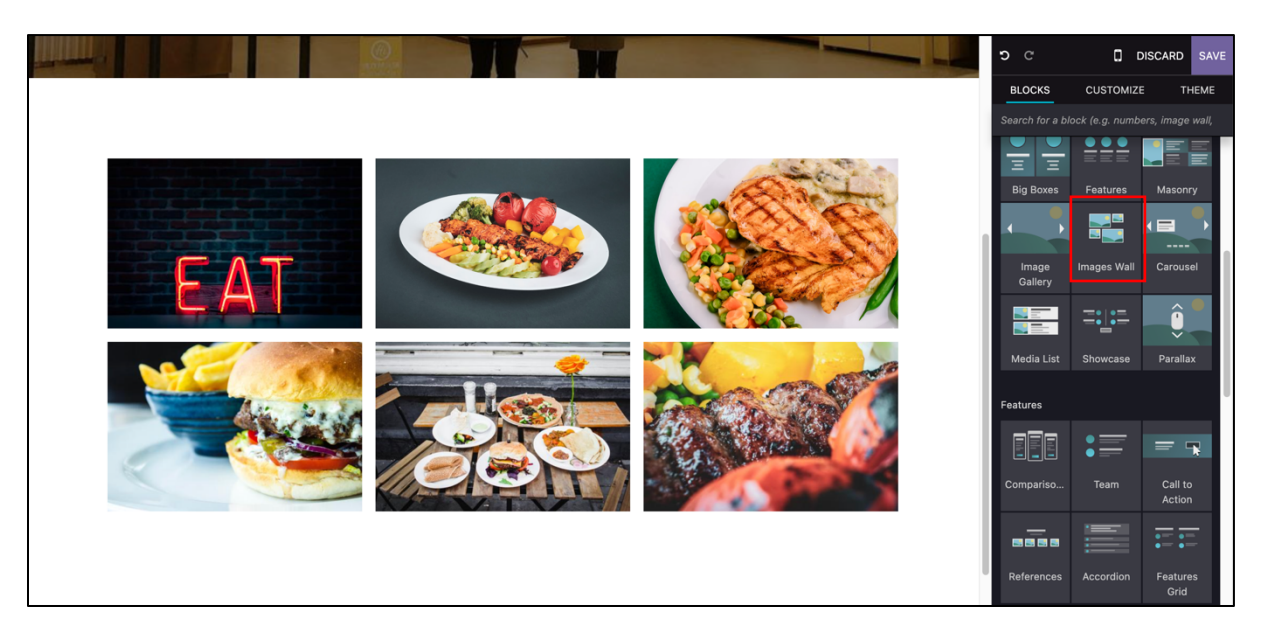

 $\bullet$   $\:$ ไปที่ Tab Customize > เลือก Add เพื่อเพิ่มภาพที่ต้องการ

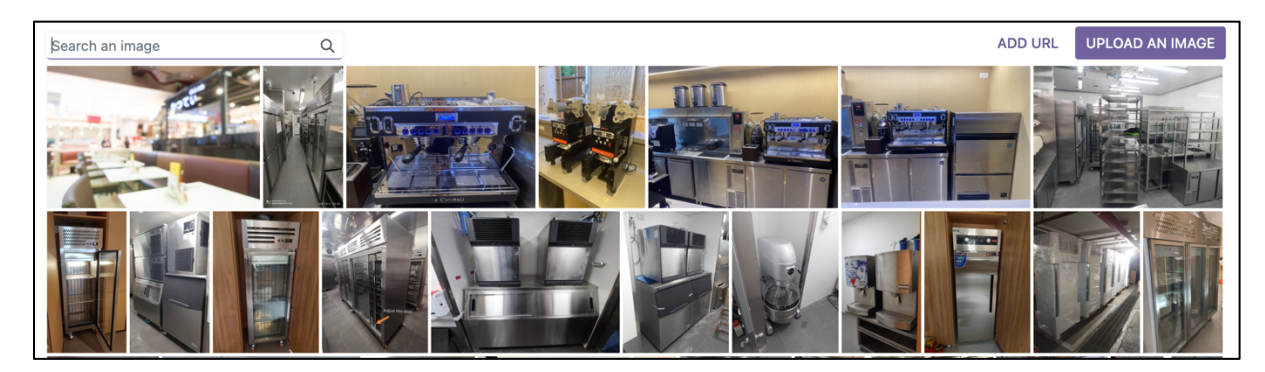

• ภาพที่เลือกจะแสดงผลในแบบ Image Wall Gallery ดังภาพ

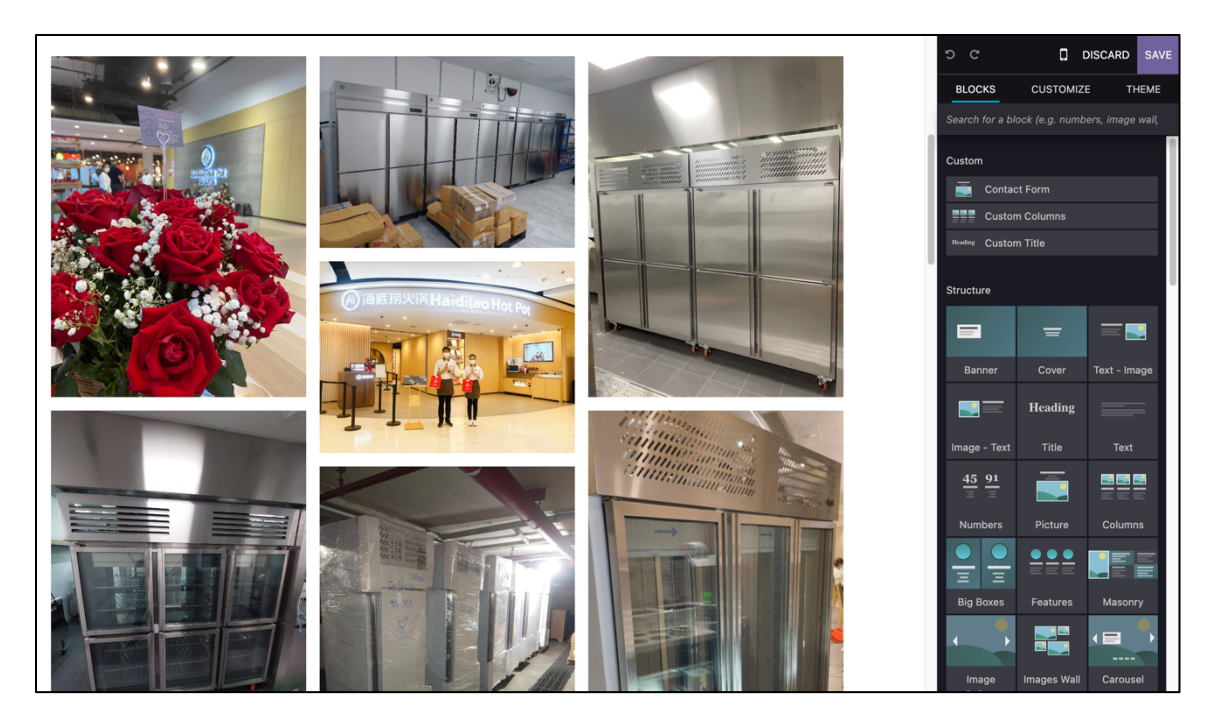

• ลบภาพที่ไม่ต้องการ > บันทึกการเปลี่ยนแปลง และคัดลอกลิงก์บน URL ไปวางที่หน้าหลัก

 $\mathcal{C}$ <sup>2</sup><sup>2</sup> kitandcook.com/hidilao  $\mathbf{\hat{x}}$  $\leftarrow$  $\rightarrow$  $K$  | T &  $C \infty K$  $\circledcirc$  +

 $\bullet$  เลือกภาพที่ต้องการเพิ่มลิงก์ > ไปที่ Tab Customize > ไปที่ Image > คลิก Icon  $\boxed{\textdegree}$  > วางลิงก์ที่คัด ลองในช่อง Your URL ดังภาพ

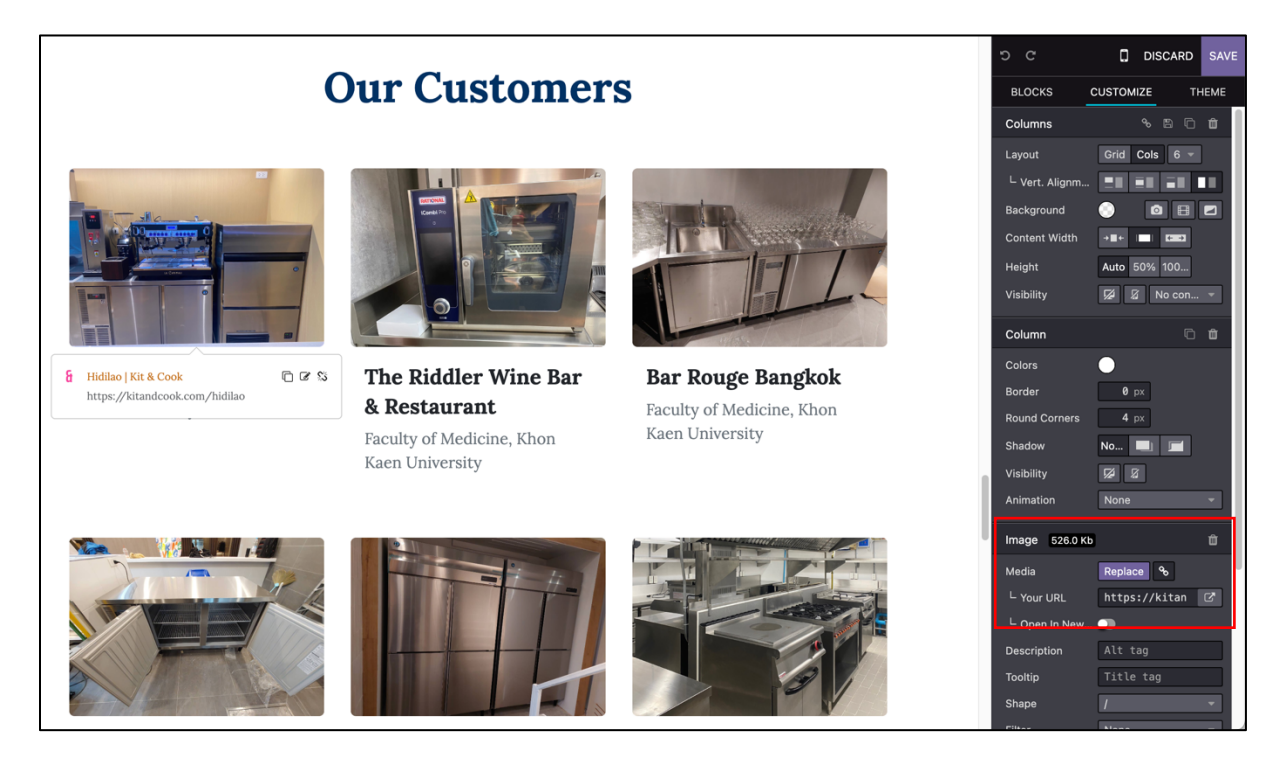

# 4.6.3 การเพิ่ม / ปรับแต่งคลิปวีดีโอ

• การเพิ่มคลิปวิดีโอ

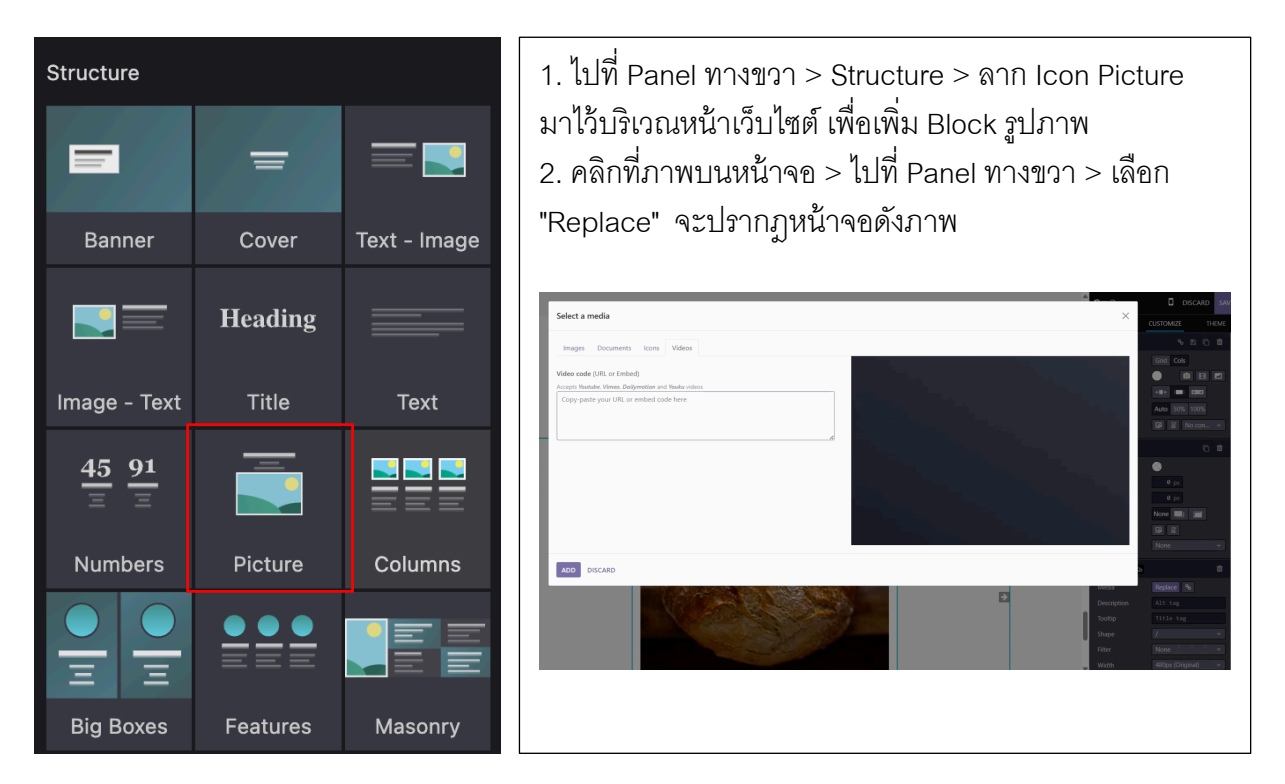

 $\bullet$  ไปที่ tab "Video" >คัดลอก URL จากเว็บไซต์ (Youtube, Vimeo, Dailymotion) และวาง ที่ Video Code > คลิก Add

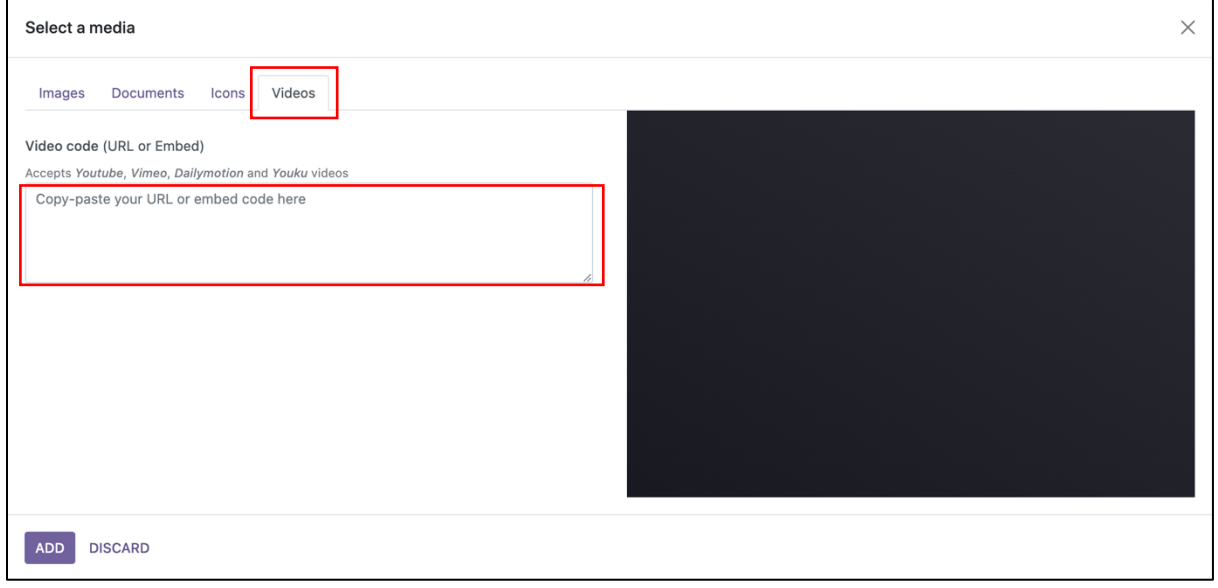

#### • การปรับแต่งคลิปวิดีโอ

คลิกคลิปวีดีโอที่ต้องการแก้ไข หรือ กดปุ่ม Replace ในหัวข้อ Video จากนั้น ระบบจะแสดง ป็อปอัพ ให้ใส่ลิงก์ที่ต้องการ

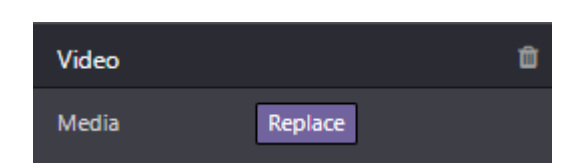

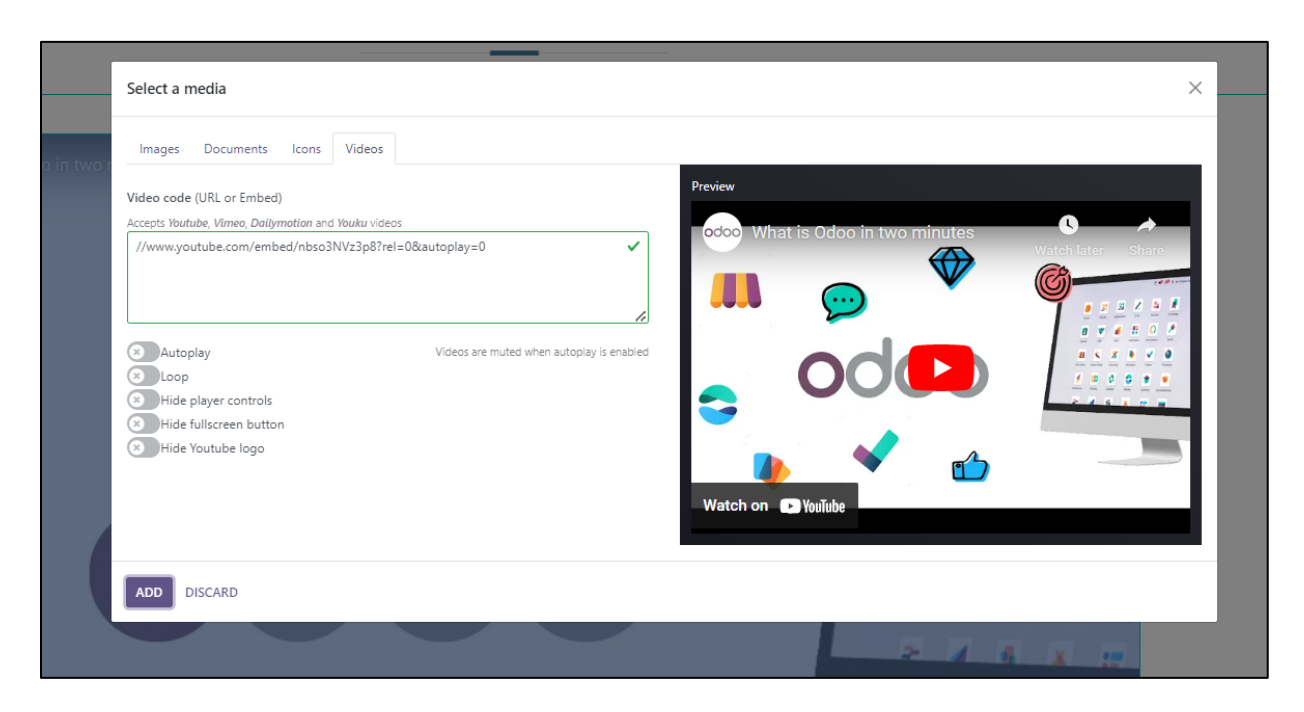

## **4.7 การจัดการหัวข้อ Get in touch with us**

#### 4.7.1 การแก้ไขข้อความ

้ คลิกหัวข้อที่ข้อความที่ต้องการแก้ไข จากนั้นแก้ไขข้อความ และ สามารถ แก้ไขจะจัดอักษรได้ทาง tab ด้านขวามือในหัวข้อ Inline Text

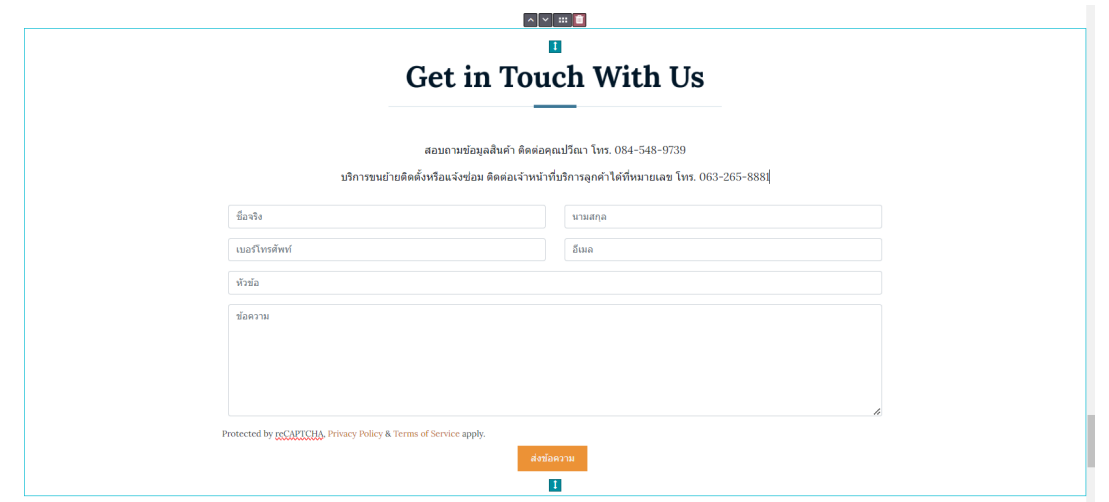

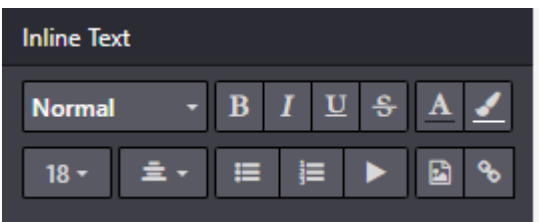

# 4.7.2 การกําหนดอีเมลผู้รับการติดต่อจากลูกค้า

คลิกที่ "อีเมล" จากนั้นระบบจะแสดง Tab ด้านขวามือ สามารถกำหนดอีเมลผู้รับการติดต่อจาก ลูกค้าได้จาก หัวข้อ Form ช่อง "Recipient Email"

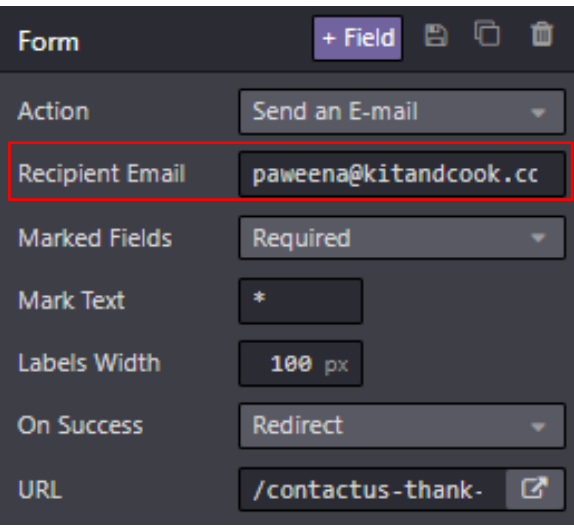

#### 4.7.3 การจัดการ Banner Join Our Team

การแก้ไขลิงก์ โดยคลิกลิงก์ต้องการแก้ไข และ กด Edit Link จากนั้น ระบบจะแสดง tab ให้แก้ไขข้อมูล

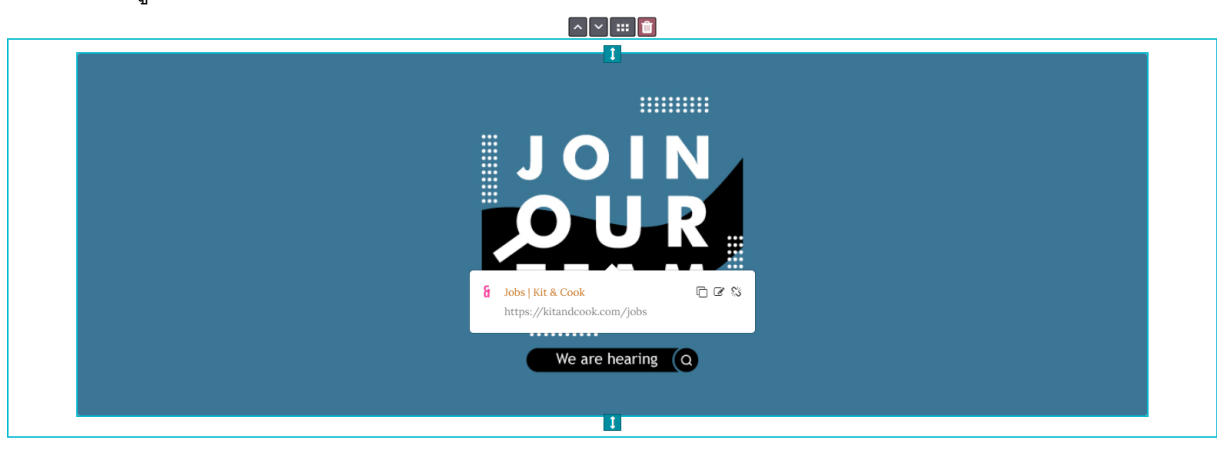

# **การแก้ไขรูปพนื6 หลัง**

• คลิกรูปภาพต้องการแก้ไข หรือ กดปุ่ม Replace ในหัวข้อ Image จากนั้น ระบบจะแสดงป็อปอัพให้เลือกรูปภาพที่ต้องการ

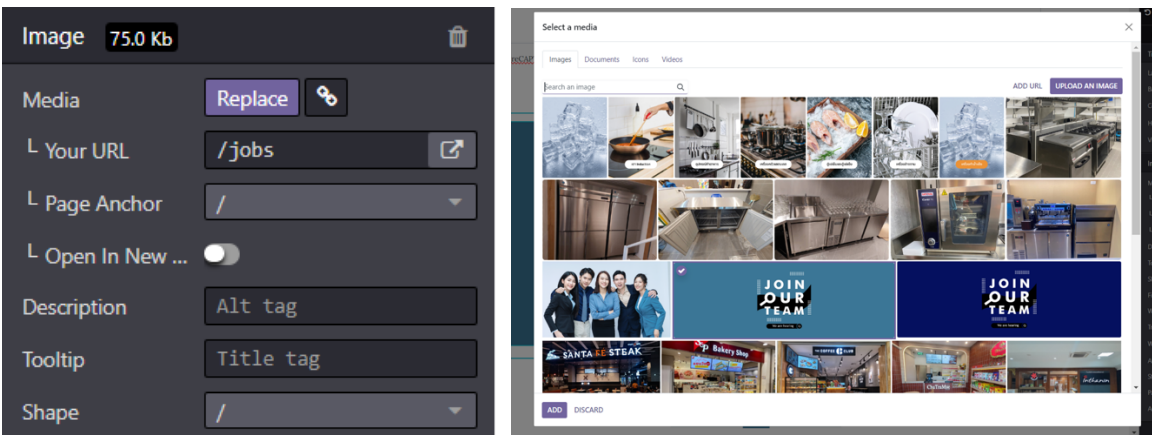

**4.8 การปรับแต่งส่วน Follow Us**

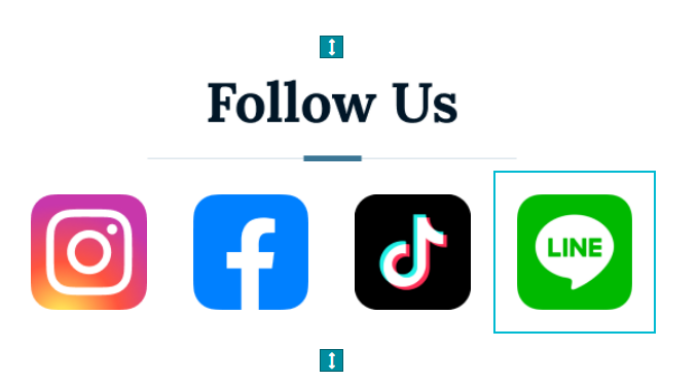

คลิกหัวข้อและไอคอนต้องการแก้ไข หรือ กดปุ่ม Replace ในหัวข้อ Image จากนั้น ระบบจะแสดงหน้าป็อปอัพ เลือกรูปภาพที่ต้องการแก้ไข

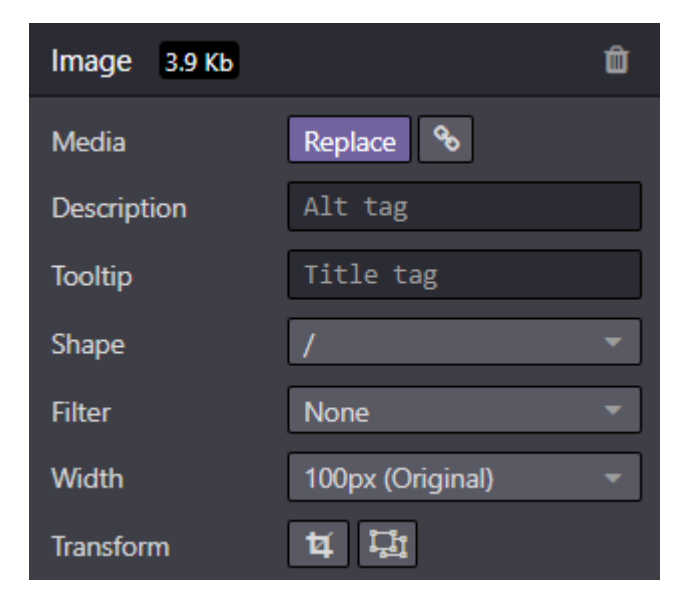

#### **4.9 การจัดการ Footer**

4.9.1 การแก้ไขข้อความ

• คลิกหัวข้อที่ข้อความที่ต้องการแก้ไข จากนั้นแก้ไขข้อความ และ สามารถ แก้ไขจะจัดอักษรได้ทาง tab ด้านขวามือในหัวข้อ Inline Text

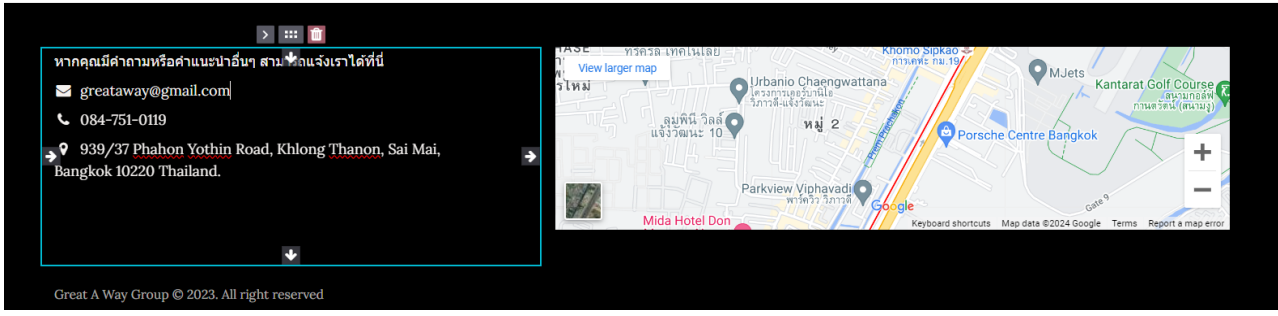

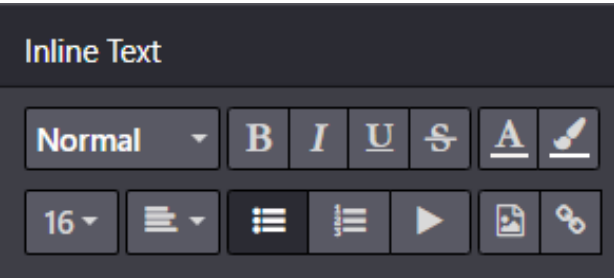

#### 4.9.2 การแก้ไขแผนที่

• คลิกที่แผนที่ จากนั้นจะระบบจะแสดง Tab ทางด้านขวามือ และสามารถกำนหนด Address ได้ในหัวข้อ Map

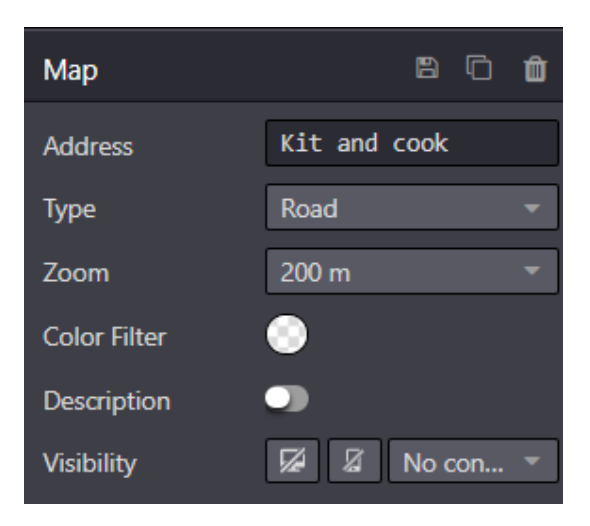

# **5. การจัดการหน้า Products**

# **5.1 การเพิ9ม Product**

# **ขั6นตอนการเพิYม Products**

• เลือก เมนู eCommerce tab Products

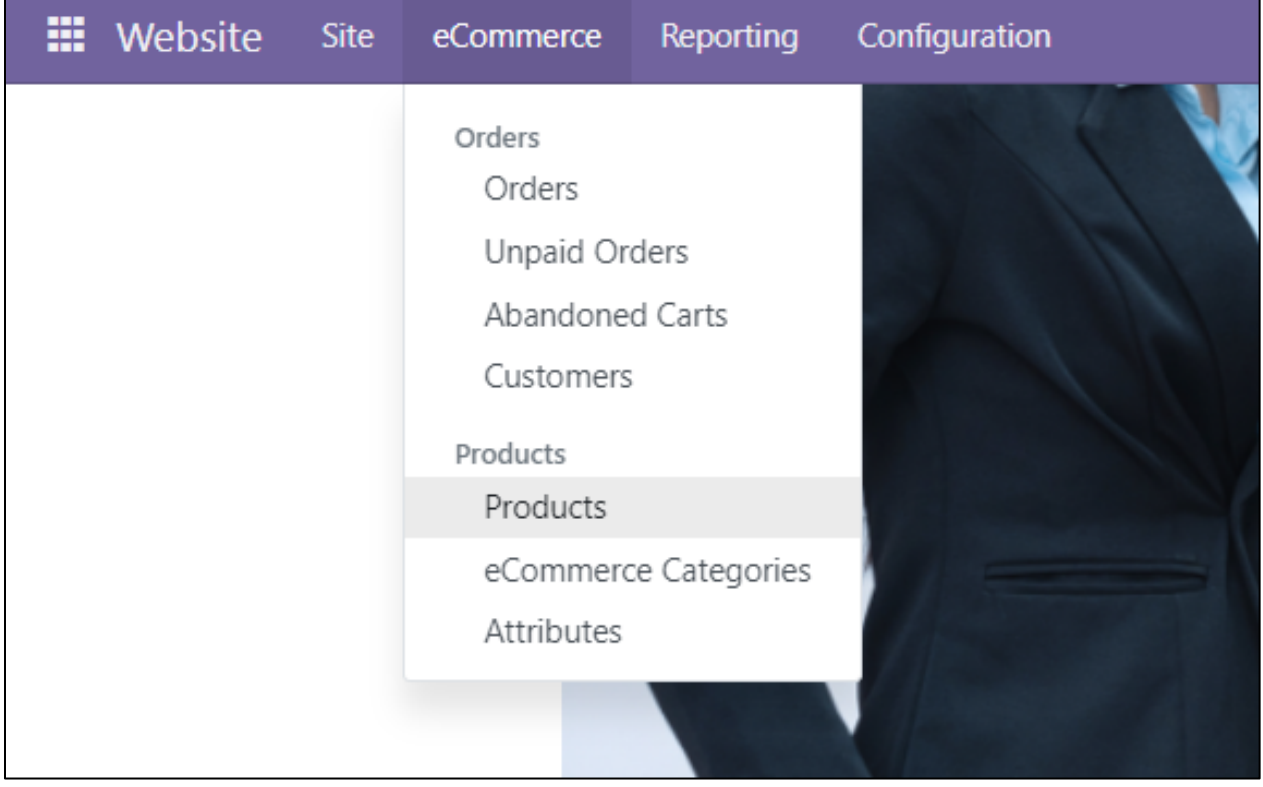

#### คลิก ปุ่ม "NEW"

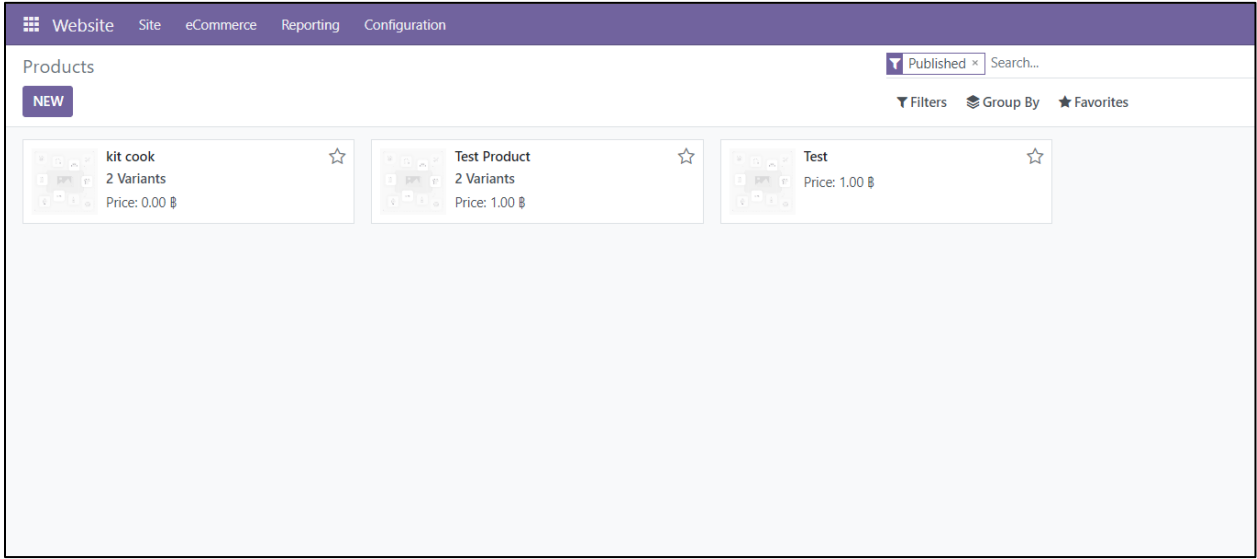

# ใส่ข้อมูลสินค้า รายละเอียด และกำหนด Product Category ให้กับสินค้าตามที่ต้องการ

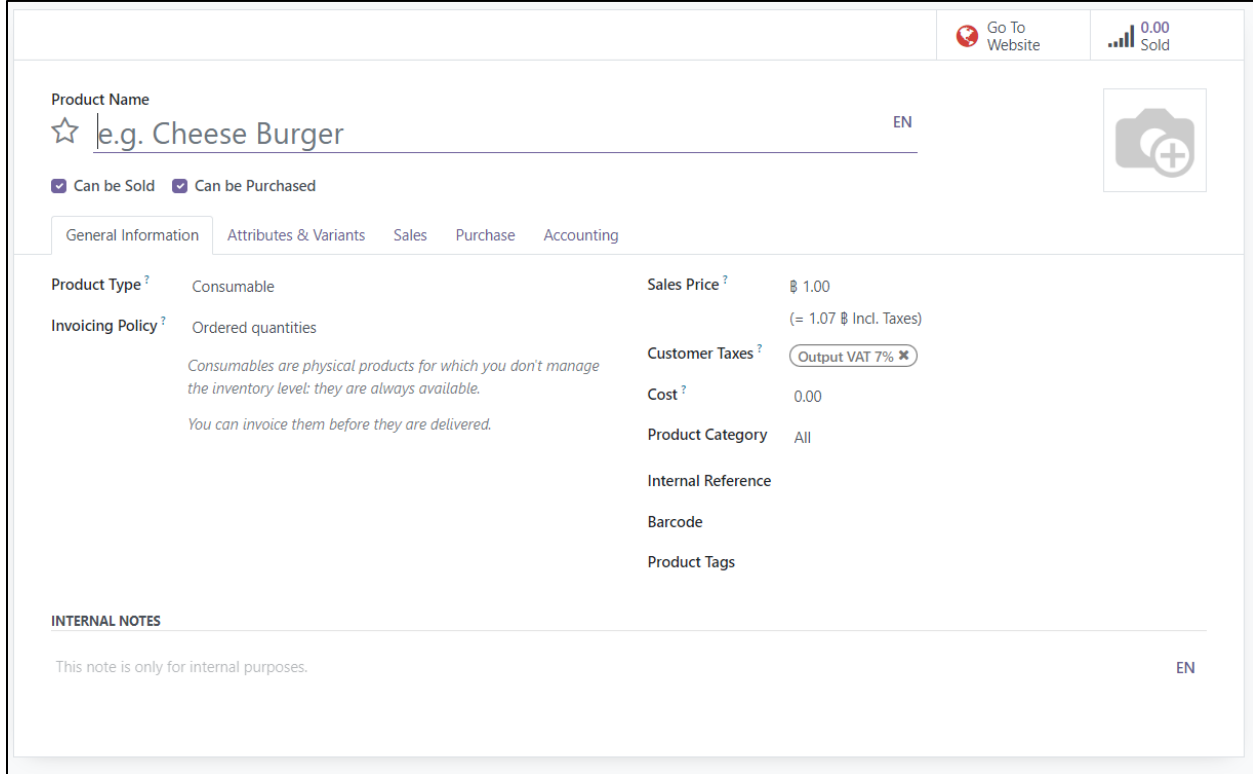

# **การกําหนดแบรนด์ให้กับสินค้า**

 $\overline{\mathbb{Z}}$ ปที่ Tab Attributes & Variants

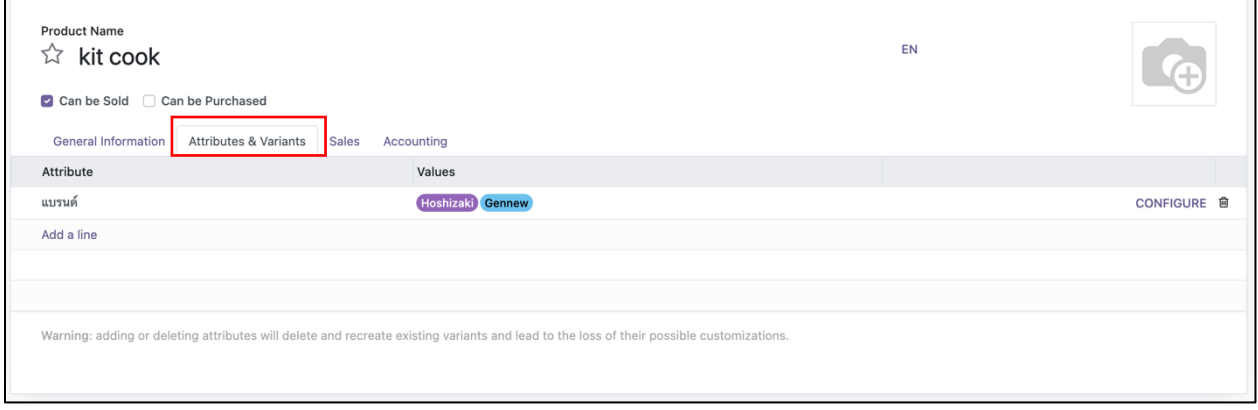

# เลือกหัวข้อ แบรนด์ > คลิกที่พิ้นที่ว่างใต้คอลัมน์ Values

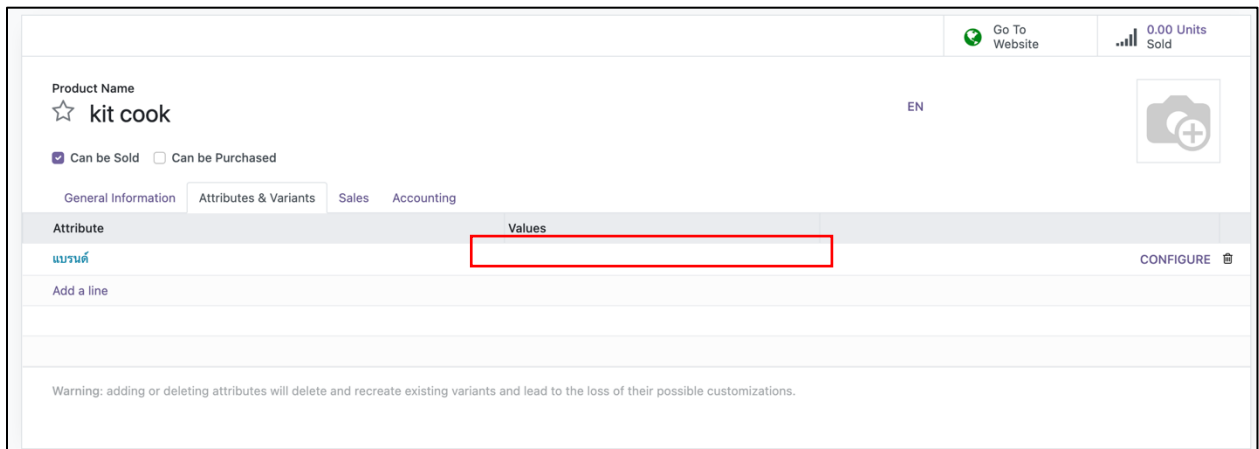

# พิมพ์ หรือเลือกชื่อแบรนด์ของสินค้า

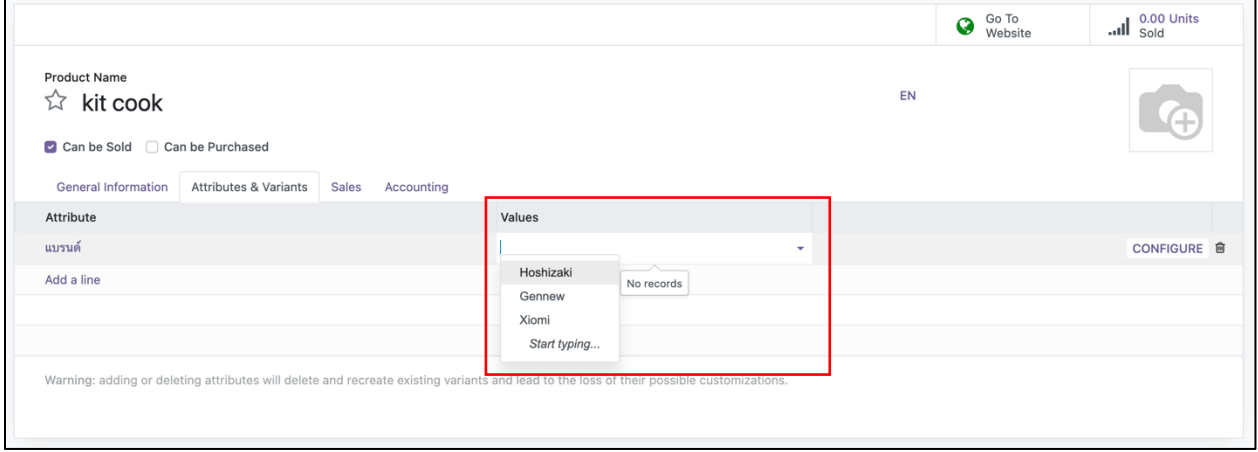

# เมื่อเลือกแล้ว รายชื่อแบรนด์ที่เลือกจะแสดงผลดังภาพ

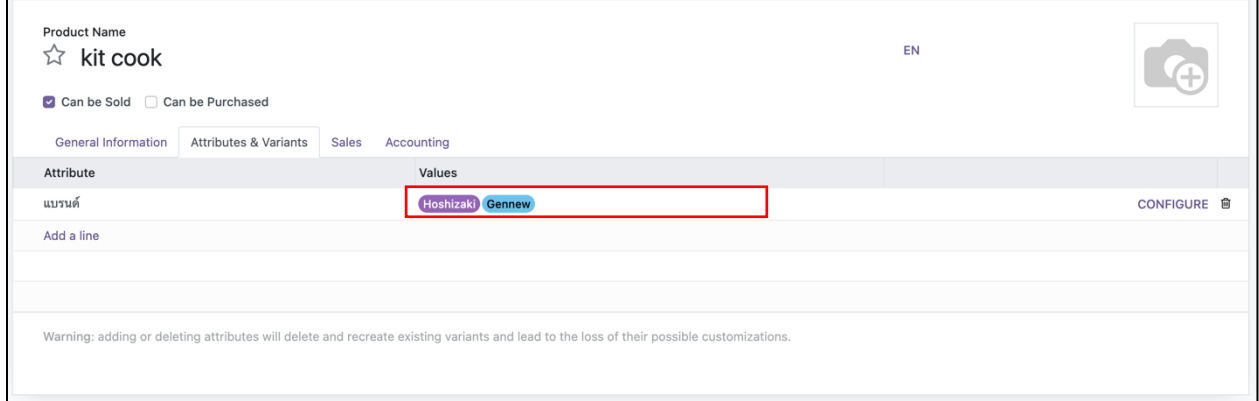

ผู้ดูแลสามารถดูรายละเอียดการจัดการแบรนด์ได้ที่หัวข้อ 5.3 การเพิ่ม/ แก้ไข และ ลบแบรนด์สินค้า

# **5.2 การแก้ไข Products**

ไปที่เมนู eCommerce > เลือก Products

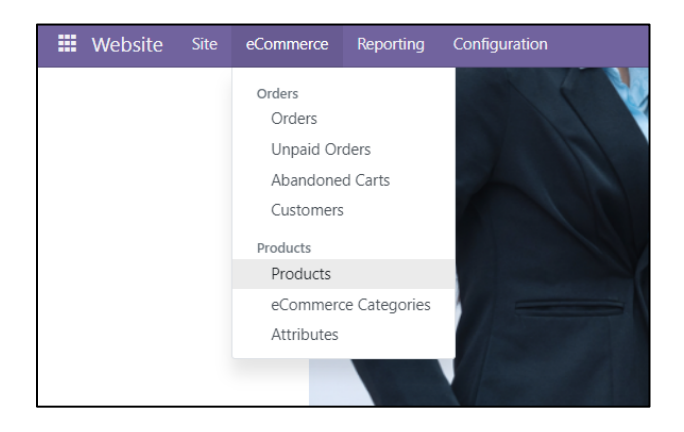

# เลือกสินค้าที่ต้องการแก้ไขข้อมูล

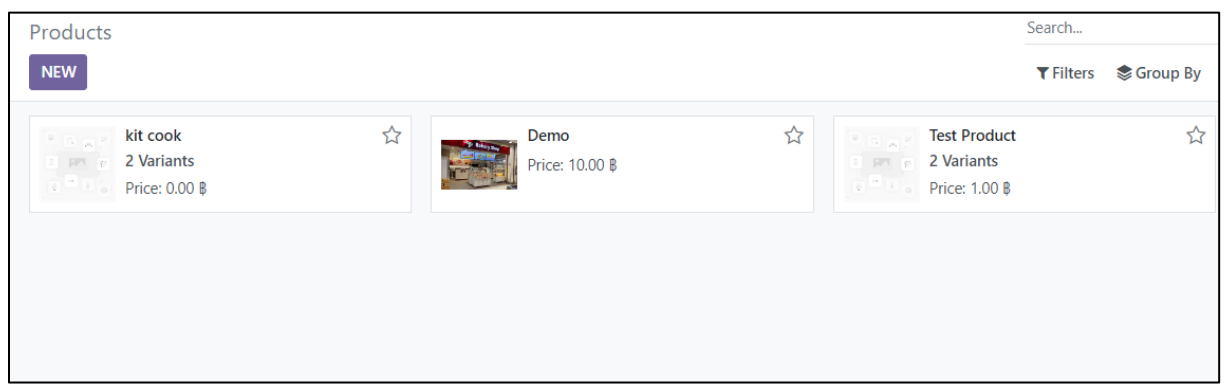

# เมื่อเลือกแล้ว หน้าเพิ่มรายละเอียดสินค้าจะปรากฏดังภาพ

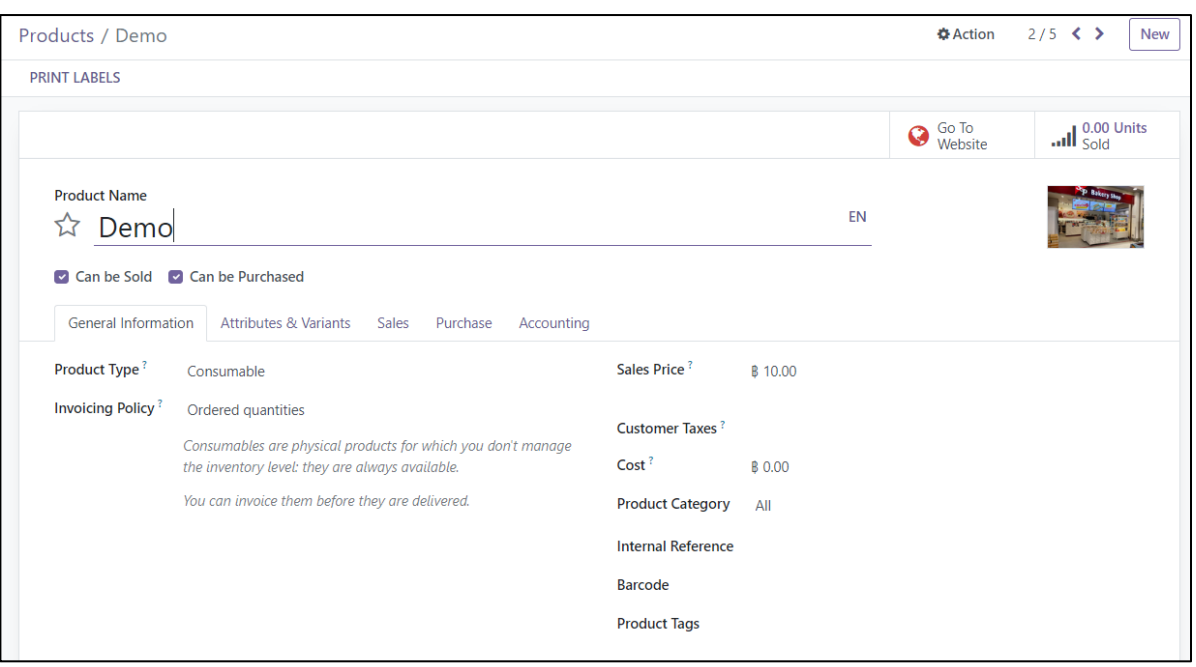

# **g.a การเพิ9ม/ แก้ไข/ ลบ หมวดสินค้า**

# <u>ขั้นตอนการเพิ่มหมวดสินค้า</u>

1. เลือก เมนู eCommerce tab eCommerce Categories

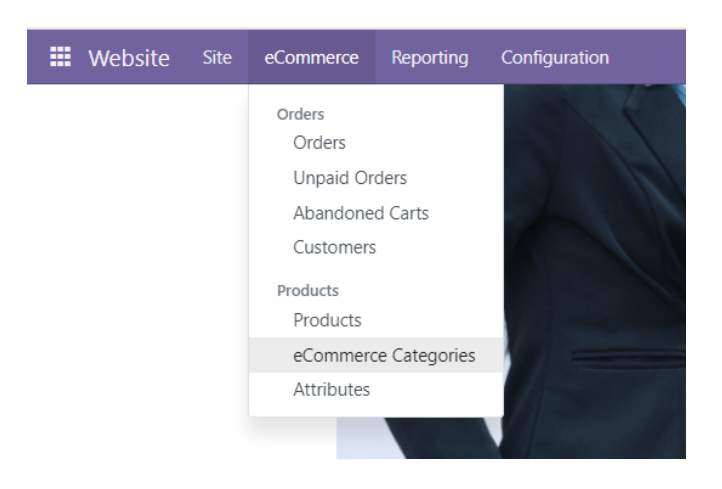

#### 2. คลิก ปุ่ม "NEW"

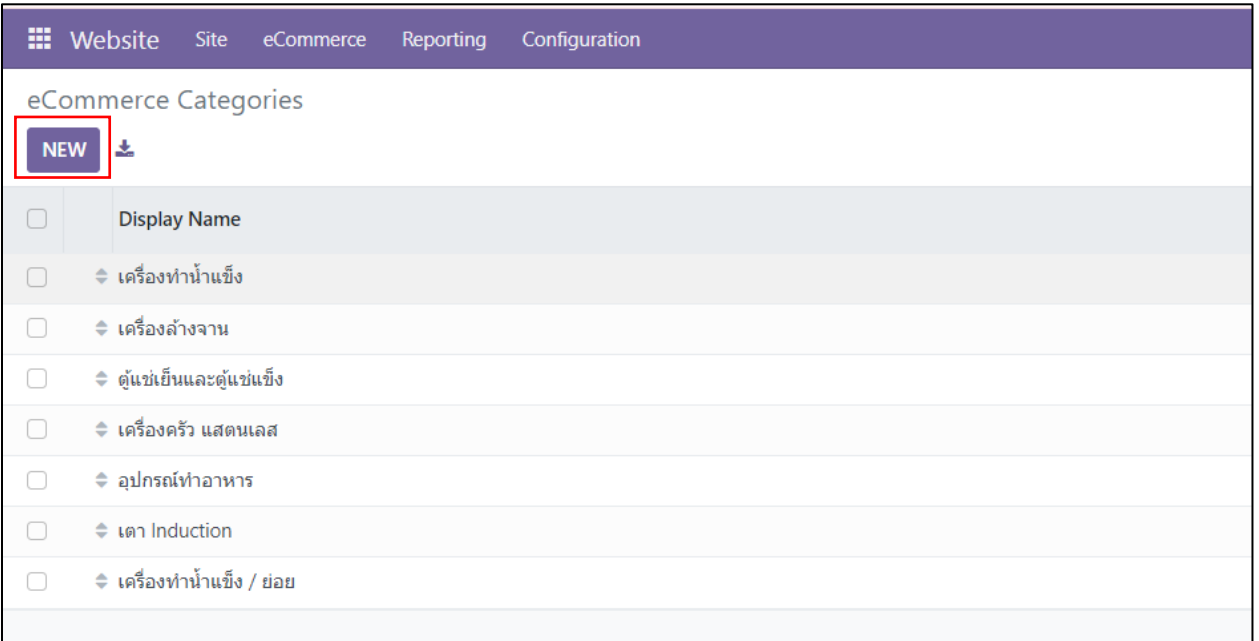

#### 3. ใส่ข้อมูล

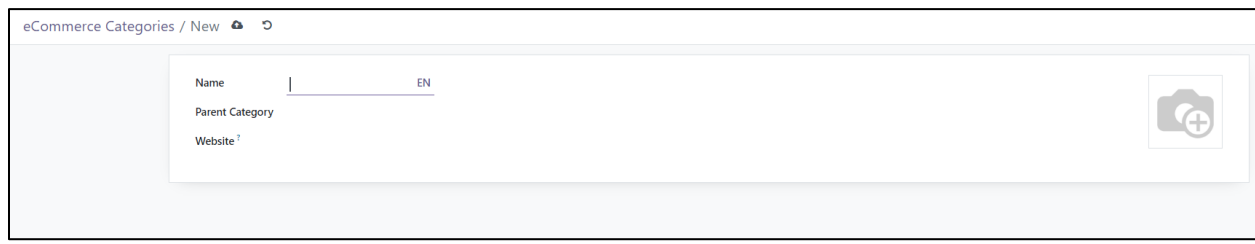

# <u>ขั้นตอนการแก้ไขหมวดสินค้า</u>

1. เลือก เมนู eCommerce tab eCommerce Categories

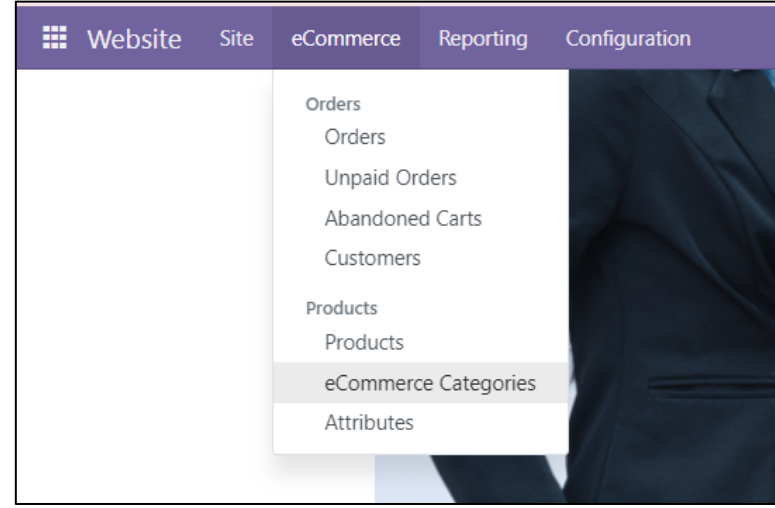

2. เลือกหมวดหมู่ที่ต้องการแก้ไข

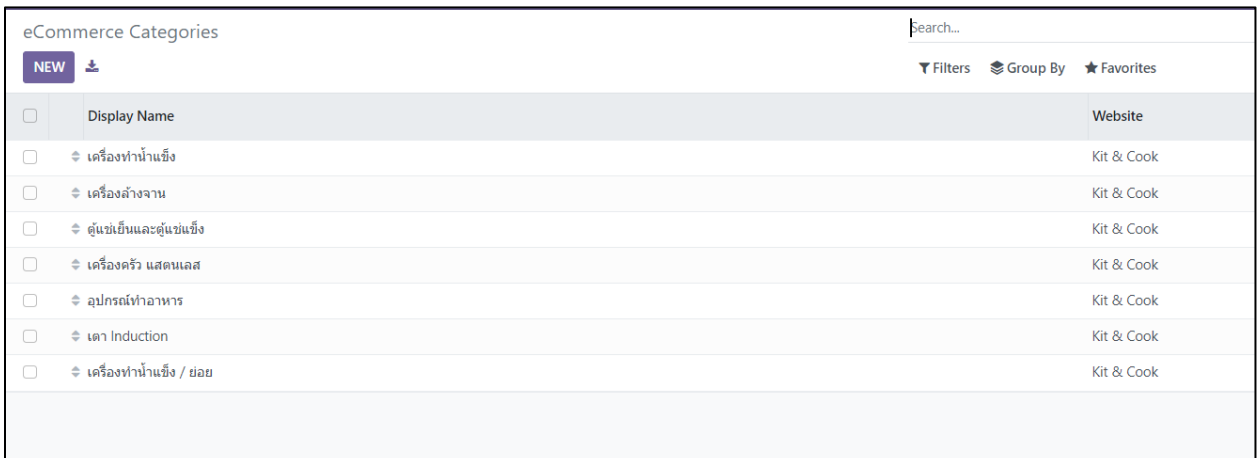

## 3. แก้ไขข้อมูล

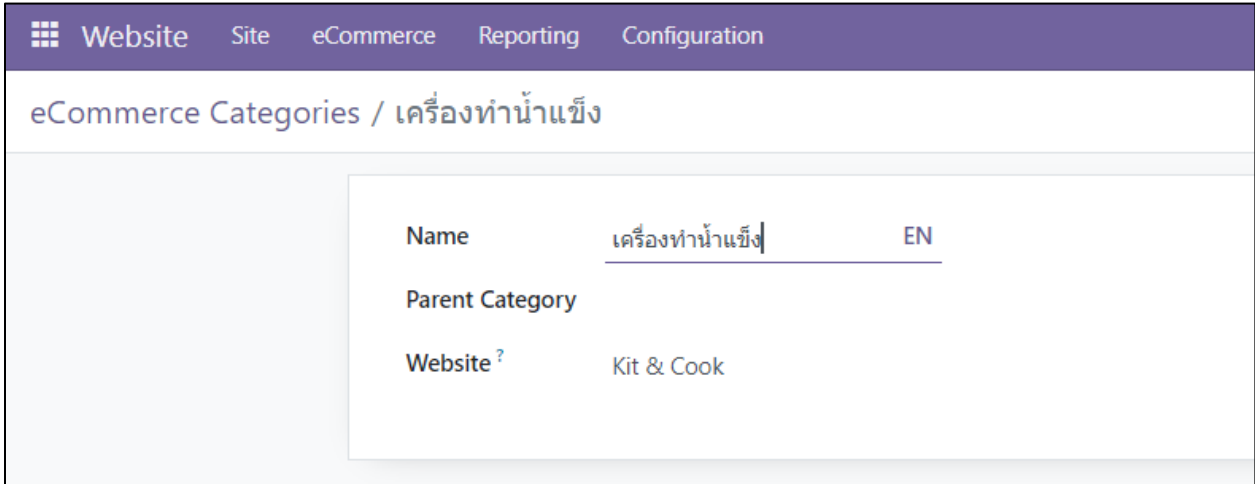

# <u>ขั้นตอนการลบหมวดสินค้า</u>

1. เลือก เมนู eCommerce tab eCommerce Categories

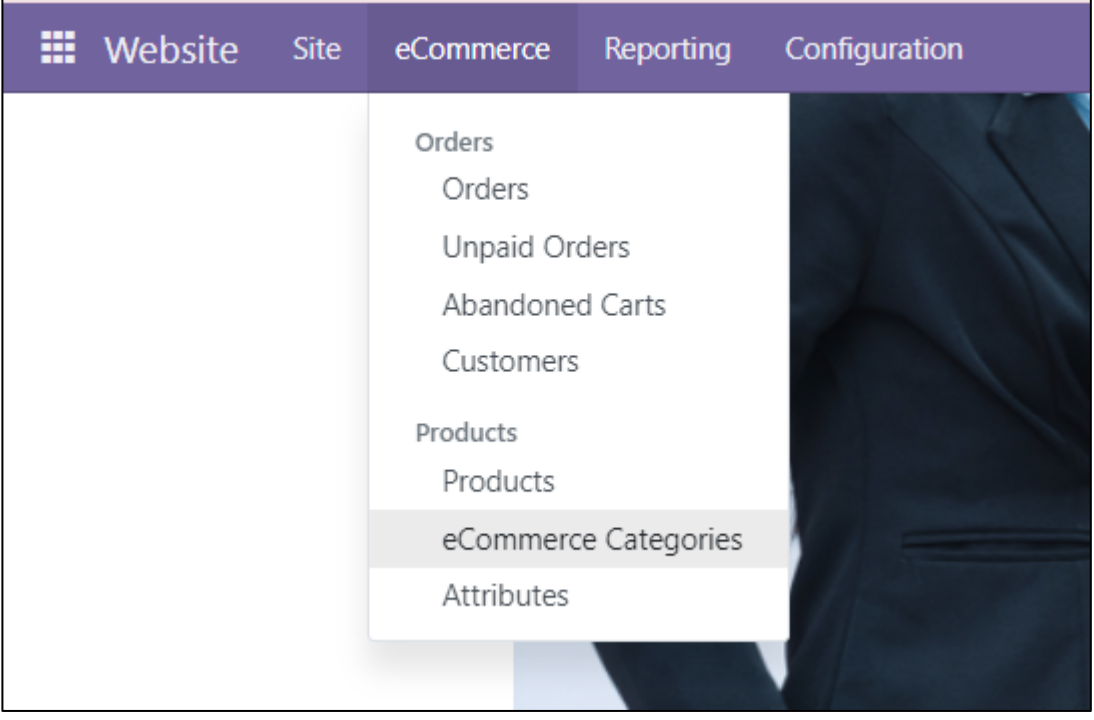

# 2. เลือกหมวดหมู่ที่ต้องการลบ

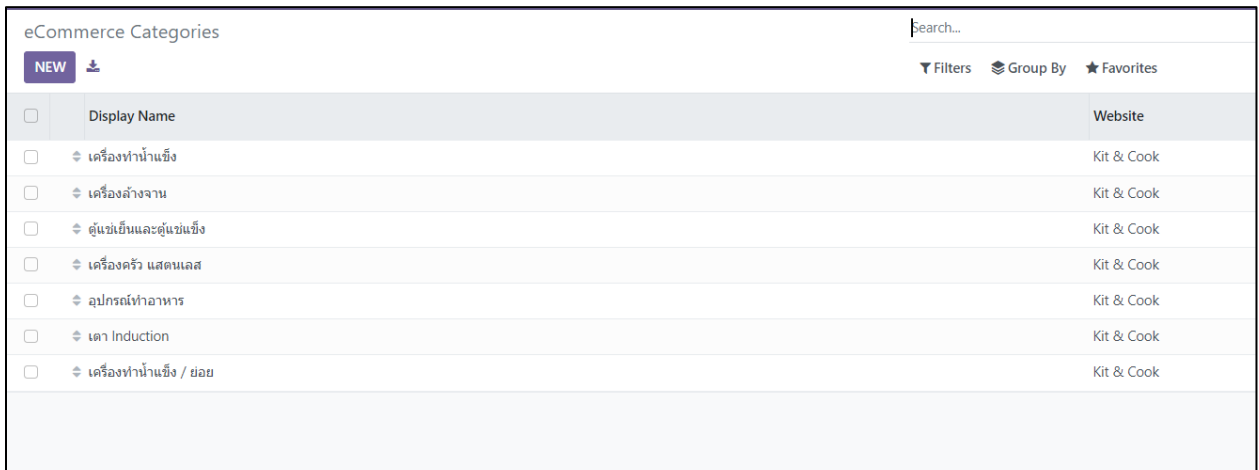

#### **3. เลือก Action และกด เลือก Delete**

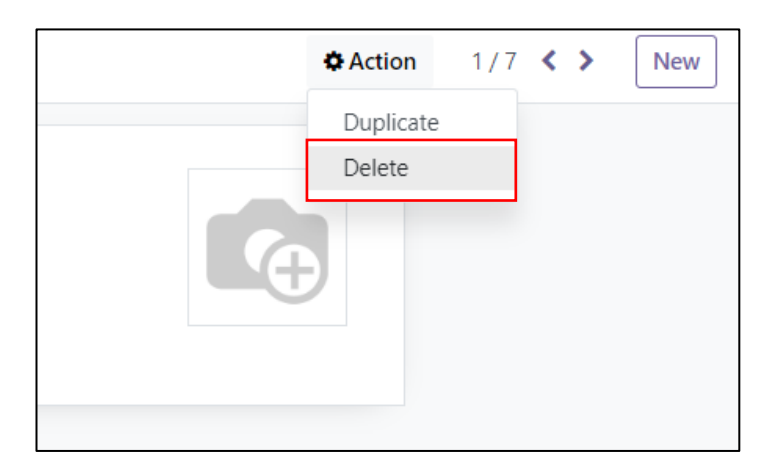

# **g.U การเพิ9ม/ แก้ไข และ ลบแบรนด์สินค้า**

# <u>ขั้นตอนการเพิ่มแบรนด์</u>

1. เลือก เมนู eCommerce tab Attributes

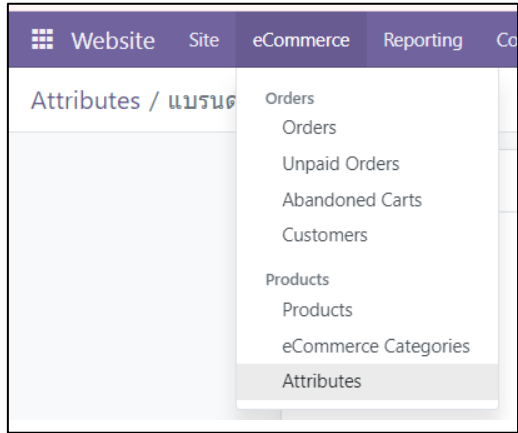

#### 2. เลือก แบรนด์

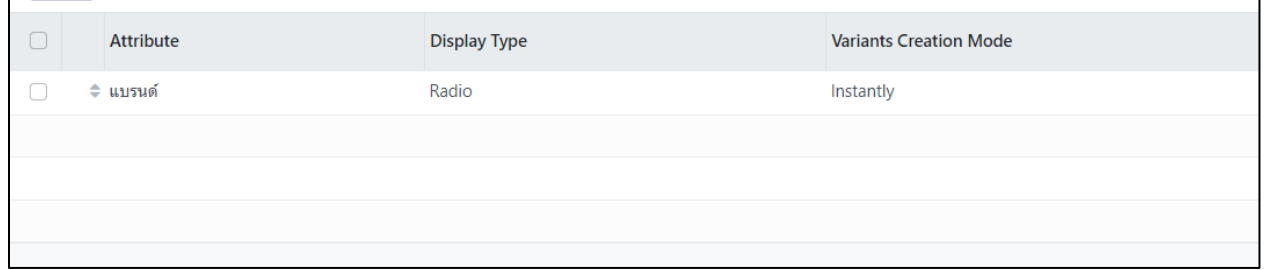

3. เลือก Add aline และ ใส่ข้อมูลแบรนด์ที่ต้องการเพิ่ม

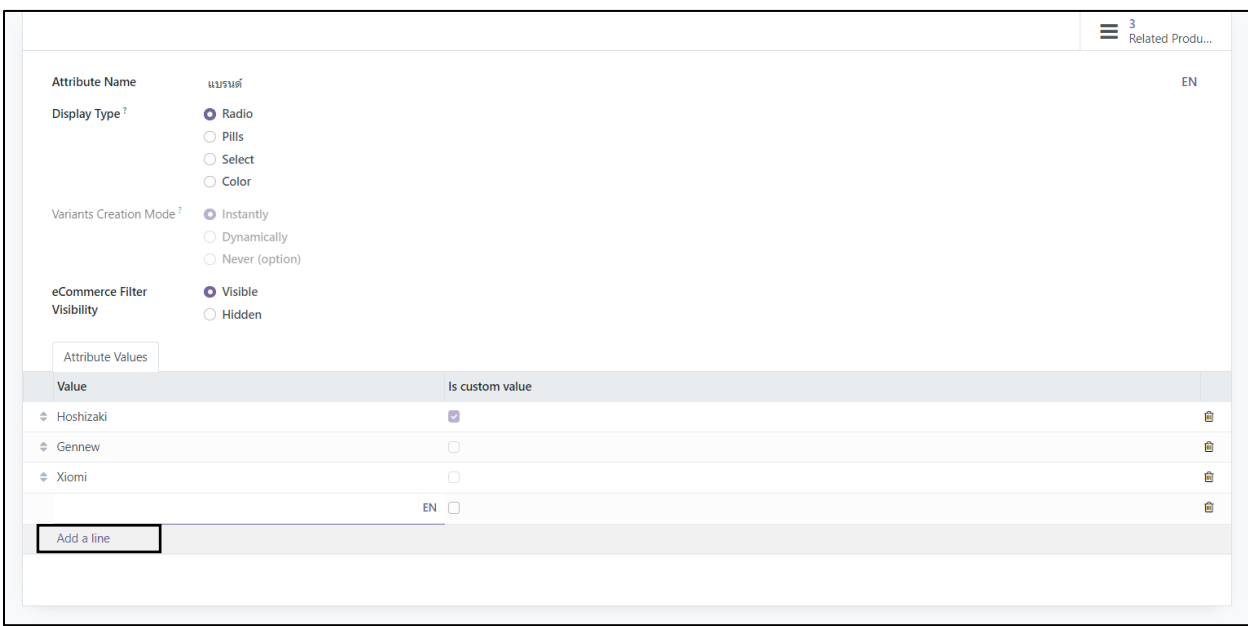

# <u>ขั้นตอนการแก้ไขแบรนด์</u>

1. เลือก เมนู eCommerce tab Attributes

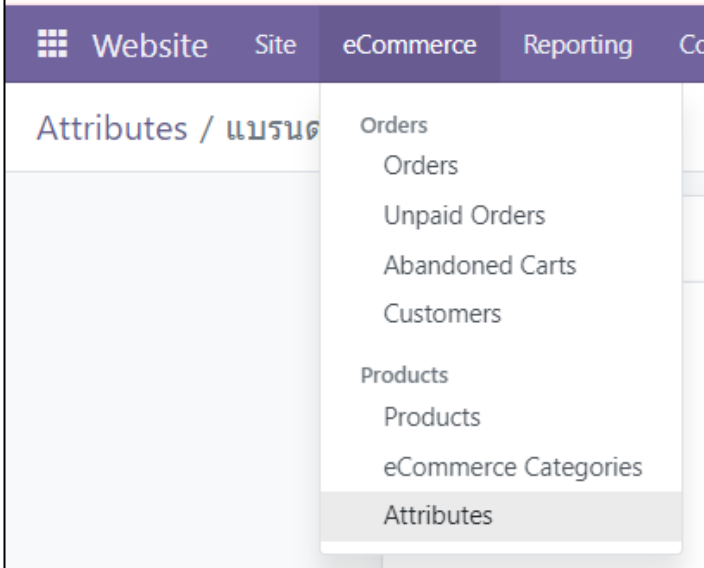

## 2. เลือก แบรนด์

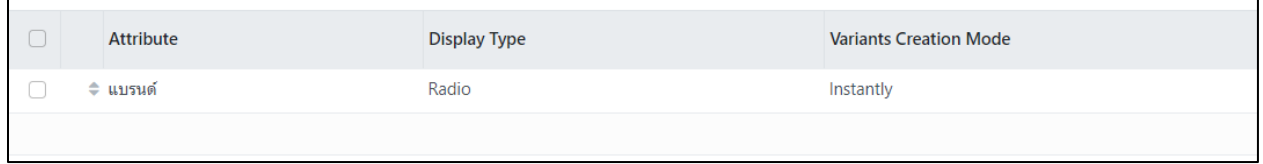

## 3. แก้ไขข้อมูล

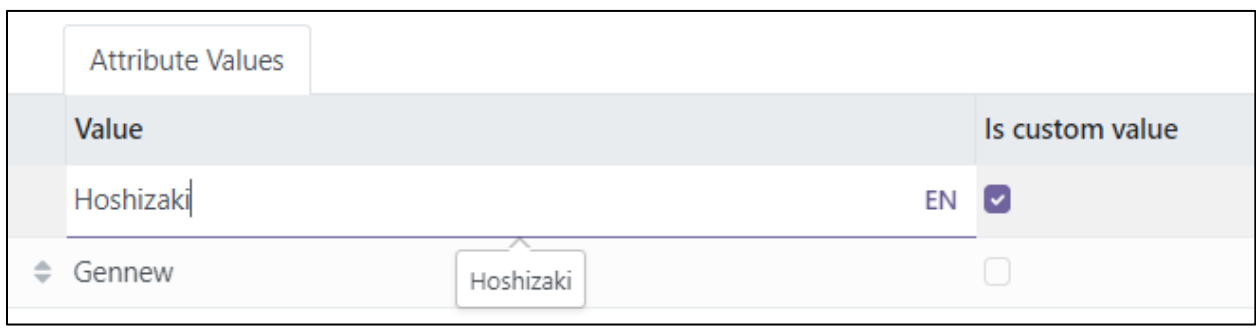

# <u>ขั้นตอนการลบแบรนด์</u>

1. เลือก เมนู eCommerce tab Attributes

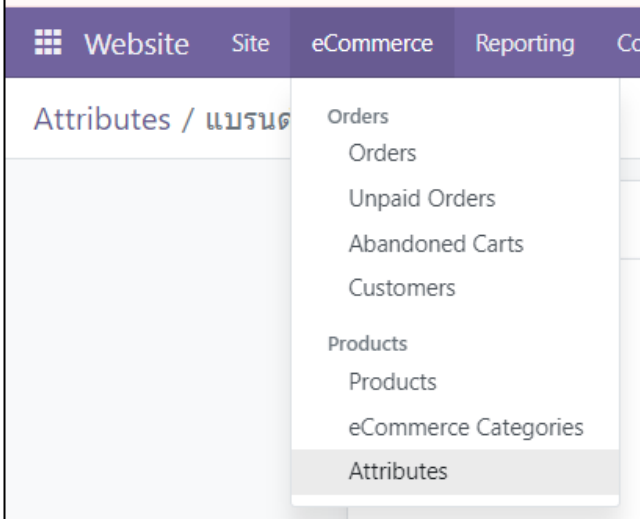

## 2. เลือก แบรนด์

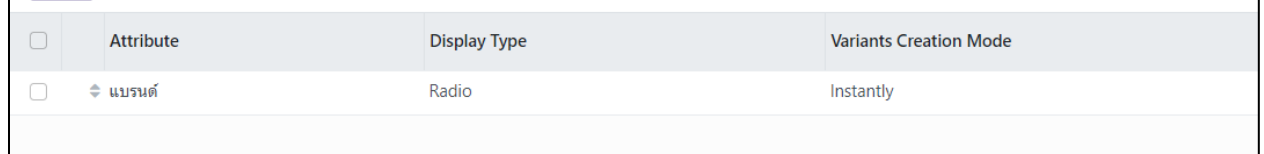

## 3. เลือก ไอคอน ถังขยะ

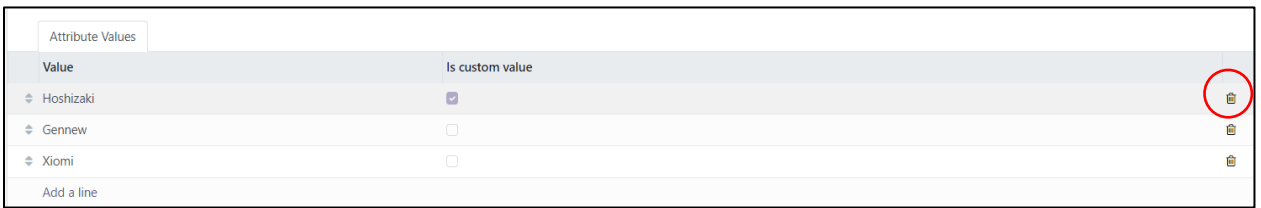

# **6. การจัดการหน้าร่วมงานกับเรา**

# **6.1 การเพิ9มตําแหน่งงานใหม่**

# <u>ขั้นตอนการเพิ่มตำแหน่ง</u>

1. เลือก เมนู Site tab Jobs

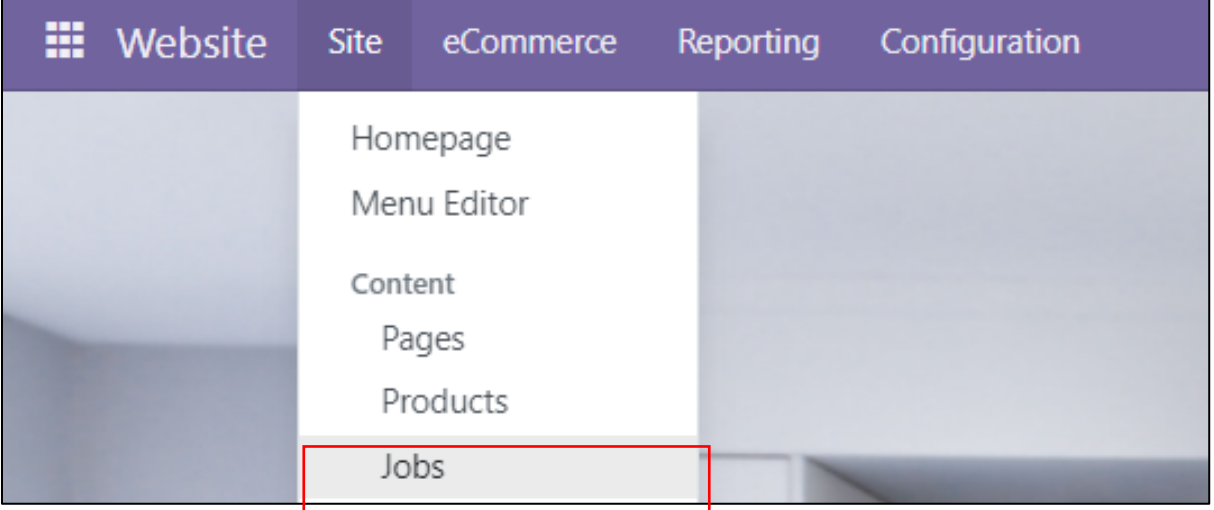

#### 2. เลือก "New"

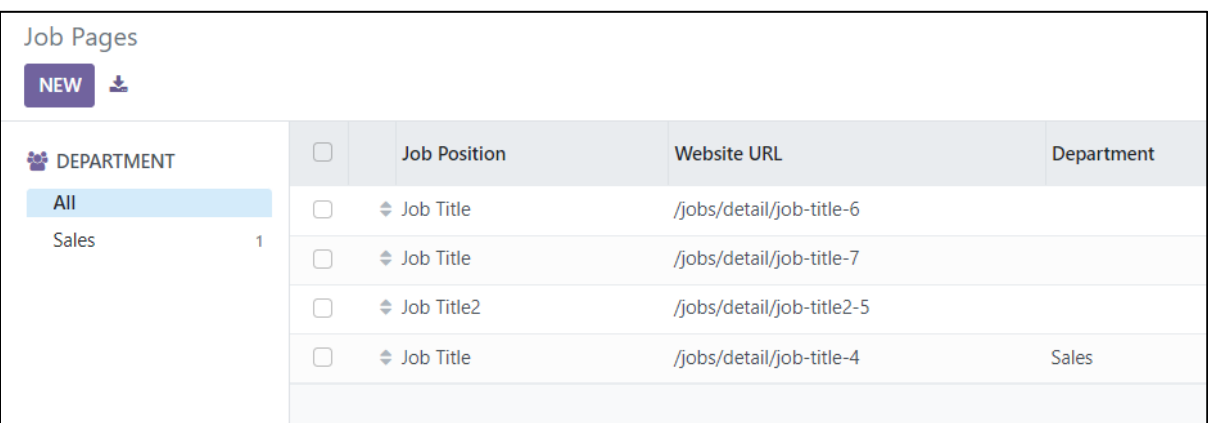

#### 3. ใส่ข้อมูล

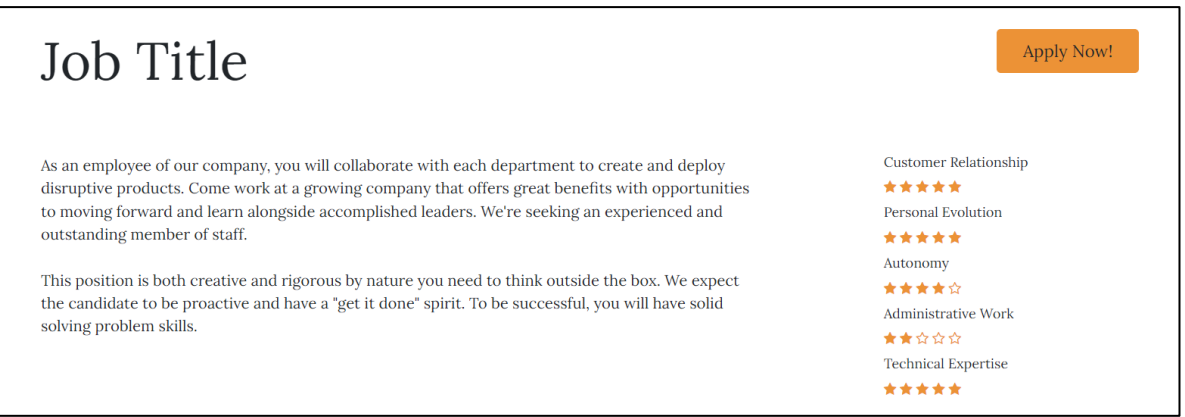

# **6.2การกําหนดอีเมลรับแจ้งการสมัครงาน**

คลิกที่ "อีเมล" จากนั้นระบบจะแสดง Tab ด้านขวามือ สามารถกําหนดอีเมลผู้รับการติดต่อจากลูกค้าได้จาก หัวข้อ Form ช่อง "Recipient Email"

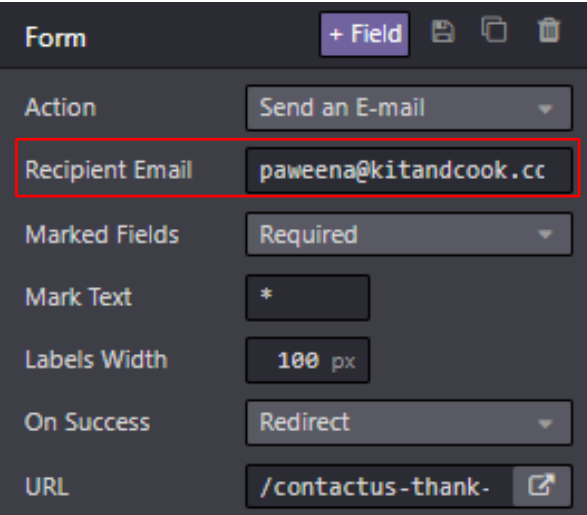

# **ติดต่อฝ่ ายสนับสนุนการใช้งาน**

นิลยา ภวะโชติ Project Manager Socket 9 Co., Ltd. โทร. 0863746953 อีเมล nilaya.p@socket9.com